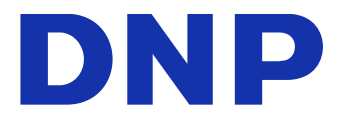

# **DIGITAL PHOTO PRINTER DP-QW410**

Version 1.0.0.2

Руководство пользователя драйвера принтера

#### ● Техника безопасности

Прежде чем приступать к эксплуатации принтера, внимательно прочтите руководство пользователя, чтобы гарантировать правильную эксплуатацию принтера. Убедитесь в соответствии содержимого стандартам, действовавшим на момент создания раздела руководства пользователя, который посвящен вопросам безопасности, в частности, безопасной эксплуатации и техники безопасности.

#### ● Изменения

Для обеспечения безопасности изделия запрещается вносить изменения в конструкци ю принтера DP-QW410 и драйвер принтера DP-QW410.

#### ● Авторское право

Авторские права, права на товарные знаки, а также другие права интеллектуальной с обственности в отношении документов и программ, поставляемых с данным изделие м, принадлежат компании Dai Nippon Printing Co., Ltd. и другим держателям прав. Коп ирование и использование указанных компонентов поставки без согласия компании Dai Nippon Printing Co., Ltd. запрещены, за исключением случаев, в которых они разрешены применимым законодательством.

Microsoft и Windows являются товарными знаками или зарегистрированными товарны ми знаками Microsoft Corporation в США и других странах.

### Содержание

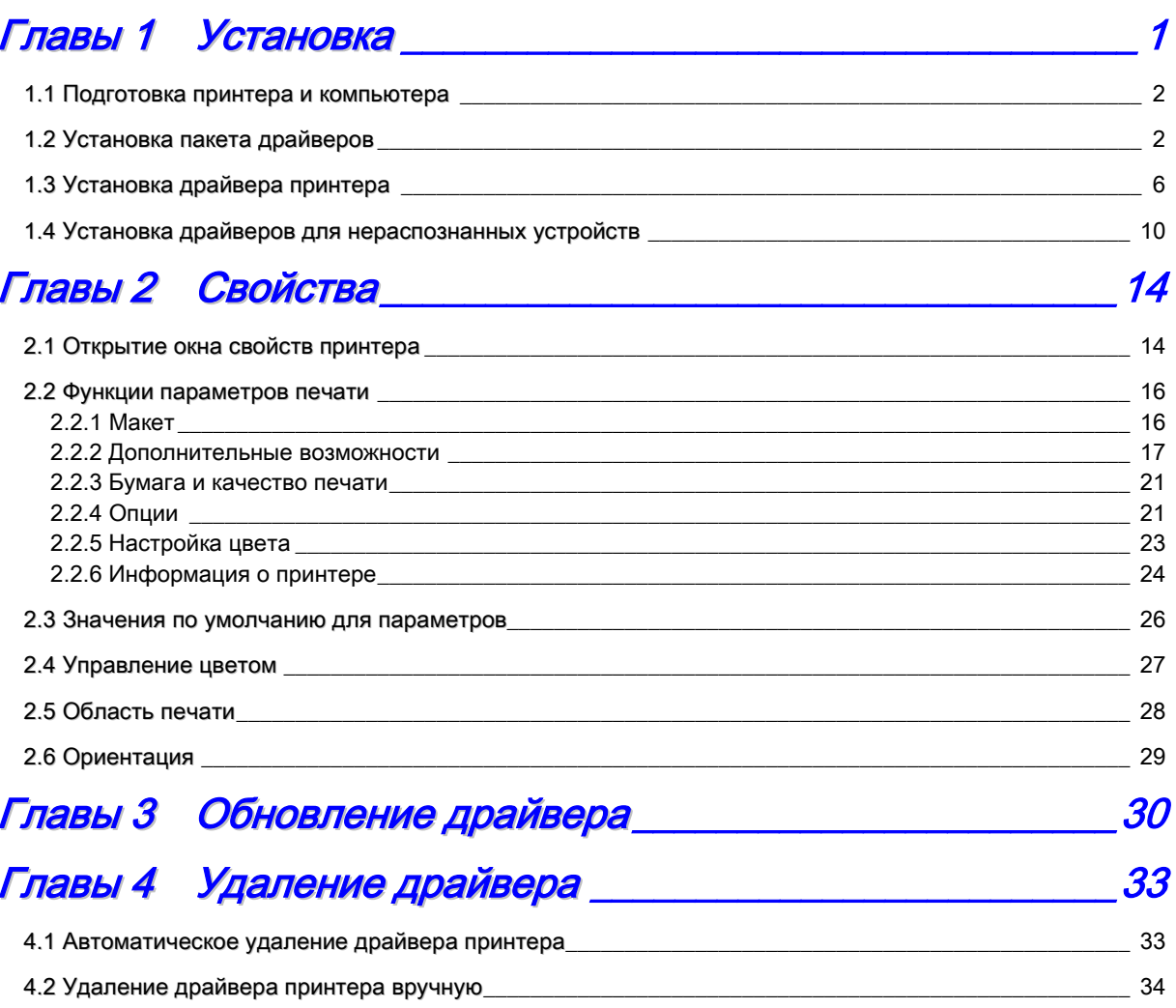

# Главы 1 Установка

#### <span id="page-3-0"></span>Процедура установки

Процедура установки состоит из трех этапов. Каждый из этих этапов подробно описан ниже.

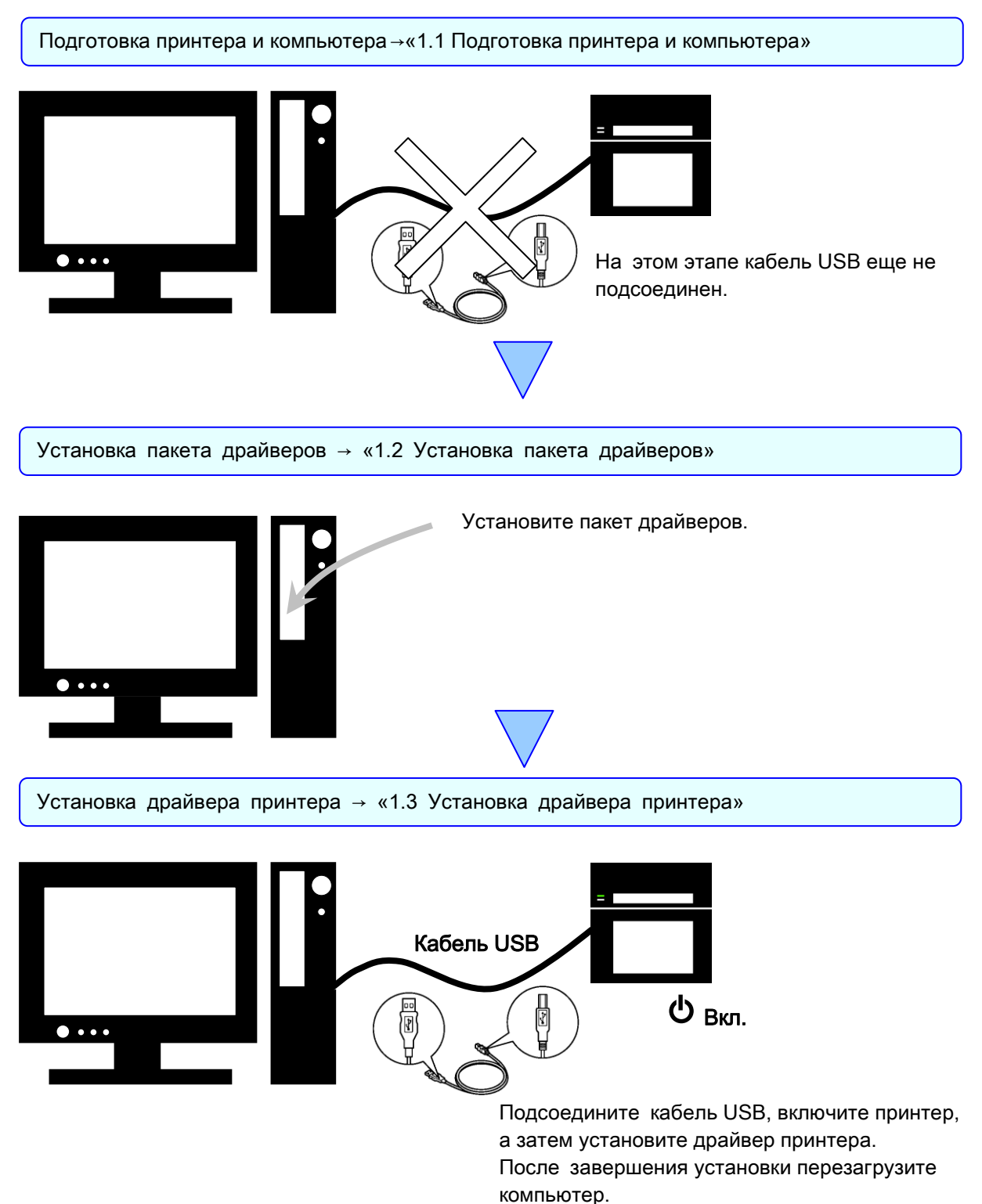

### <span id="page-4-0"></span>1.1 Подготовка принтера и компьютера

Убедитесь в том, что питание принтера выключено. Подготовьте кабель USB. Пока не соединяйте принтер и компьютер кабелем USB.

Войдите в Windows с правами администратора. Предполагается, что описанные ниже операции выполняются пользователем с правами администратора.

#### ВНИМАНИЕ!

На компьютере должны использоваться указанные ниже параметры экрана. При других параметрах экран настроек печати и другие элементы могут не вписываться в область отображения.

- · Разрешение: не менее 1280 x 800
- · Размер текста и прочих элементов (точек на дюйм): 100 %

## <span id="page-4-1"></span>1.2 Установка пакета драйверов

Откройте проводник Windows, а затем щелкните по значку соответствующего устройства.

Выберите одну из следующих папок пакета драйверов Папка пакета драйверов\DP-QW410\_Driver

| Файл<br>Главная<br>Поделиться                | Вид              |                        | B<br>$\checkmark$ |
|----------------------------------------------|------------------|------------------------|-------------------|
| « DATA > DP-QW410_Driver ><br>$\leftarrow$   | $\sim$ 0         | Поиск: DP-QW410_Driver | ρ                 |
| $\overline{\phantom{a}}$                     |                  |                        |                   |
| Имя                                          | Дата изменения   | Тип                    | Размер            |
| Doc                                          | 28.03.2019 11:08 | Папка с файлами        |                   |
| <b>DriverPackage</b>                         | 24.05.2019 15:09 | Папка с файлами        |                   |
| <b>DriverInstall</b><br>$\overline{\otimes}$ | 15.09.2016 3:31  | Сценарий Windo         | <b>1 KB</b>       |
| ReadMe_Install_English                       | 10.04.2019 12:17 | Текстовый докум        | 1 K5              |
| ReadMe_Install_Japanese                      | 10.04.2019 12:17 | Текстовый докум        | 1 K5              |
|                                              |                  |                        |                   |
|                                              |                  |                        |                   |
|                                              |                  |                        |                   |
|                                              |                  |                        |                   |
|                                              |                  |                        |                   |
|                                              |                  |                        |                   |
| Элементов: 5                                 |                  |                        | ÷                 |

Рис. 1.2.1 Папка пакета драйверов

В выбранной папке дважды щелкните по следующему файлу: DriverInstall.CMD. (В зависимости от используемой среды, расширение .CMD может не отображаться.)

Программа установки пакета драйверов, соответствующая используемой операционной системе (32-разрядной или 64-разрядной), выбирается автоматически.

| $\blacksquare$ = DP-QW410 Driver     |                  |                              | $\Box$<br>$\times$ |
|--------------------------------------|------------------|------------------------------|--------------------|
| Файл<br>Поделиться<br>Главная<br>Вид |                  |                              | Ø<br>$\checkmark$  |
| « DATA > DP-QW410 Driver >           | v ō              | Поиск: DP-QW410_Driver       | ۹                  |
| $\hat{\phantom{1}}$<br>Имя           | Дата изменения   | Tип                          | Размер             |
| Doc                                  | 28.03.2019 11:08 | Папка с файлами              |                    |
| <b>DriverPackage</b>                 | 24.05.2019 15:09 | Папка с файлами              |                    |
| <b>briverInstall</b>                 | 15.09.2016 3:31  | Сценарий Windo               | 1 K <sub>B</sub>   |
| <b>ReadMe Install English</b>        | 10.04.2019 12:17 | Текстовый докум              | 1 K <sub>B</sub>   |
| ReadMe Install Japanese<br>▤         | 10.04.2019 12:17 | Текстовый докум              | 1 K <sub>B</sub>   |
|                                      |                  |                              |                    |
|                                      |                  |                              |                    |
|                                      |                  |                              |                    |
|                                      |                  |                              |                    |
|                                      |                  |                              |                    |
|                                      |                  |                              |                    |
| Элементов: 5<br>-<br>1.7.7.1         |                  | . .<br>$\tilde{\phantom{a}}$ | ÷                  |

Рис. 1.2.2 Установочный файл

После запуска программы установки появится окно выбора языка установки. Выберите язык и нажмите кнопку «OK».

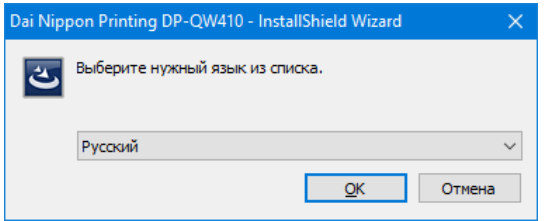

Рис. 1.2.3 Экран выбора языка

Когда откроется экран мастера установки, нажмите кнопку «Далее >».

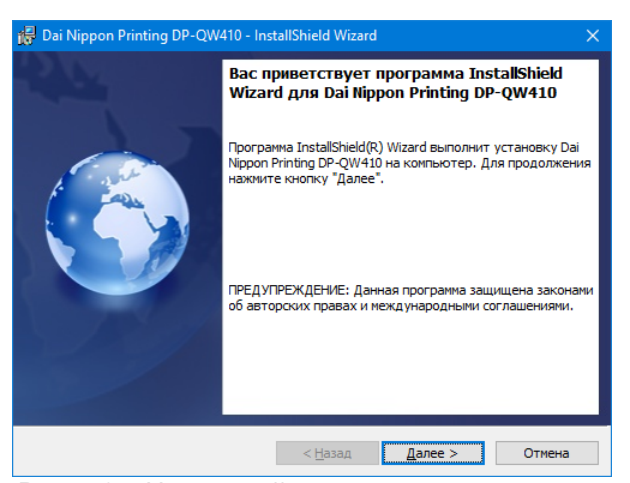

Рис. 1.2.4 Начальный экран мастера установки

Если все готово к установке, нажмите кнопку «Установить».

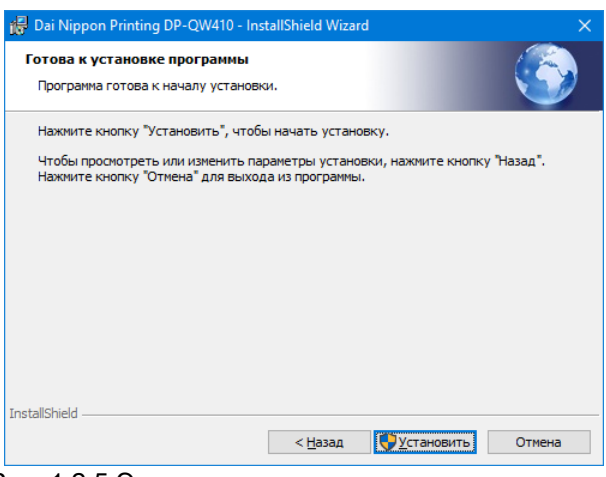

Рис. 1.2.5 Экран подтверждения начала установки

Когда начнется установка, откроется экран состояния установки.

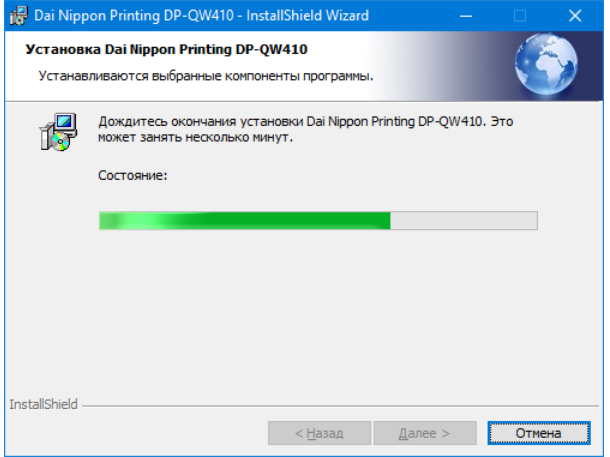

Рис. 1.2.6 Экран состояния установки

В открывшемся диалоговом окне «Контроль учетных записей пользователей» нажмите на кнопку «Да».

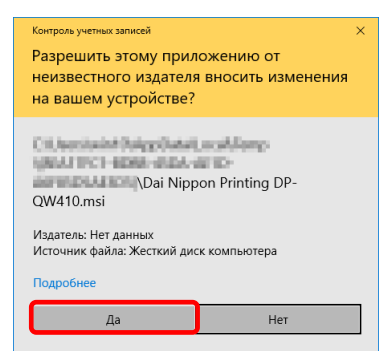

Рис. 1.2.7 «Контроль учетных записей пользователей»

Когда откроется окно подтверждения системы безопасности Windows, нажмите «Установить».

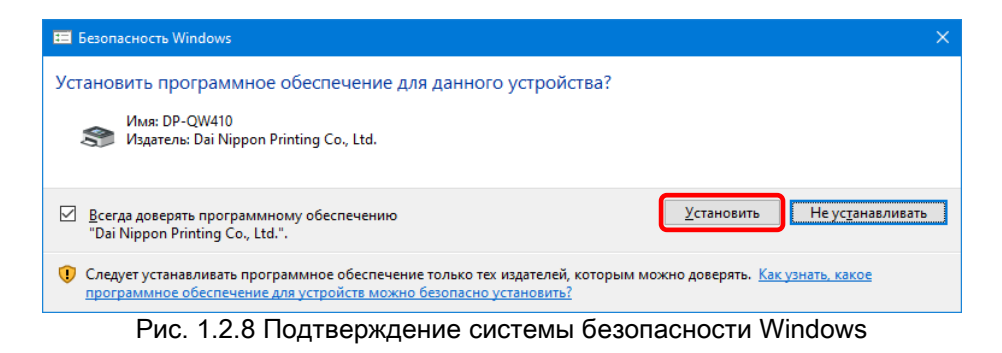

Начнется установка пакета драйвера. Дождитесь окончания установки. Когда появится экран завершения работы мастера установки, нажмите кнопку «Готово».

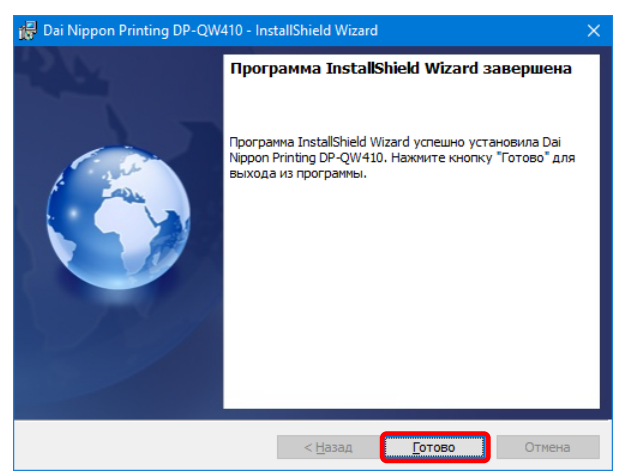

Рис. 1.2.9 Завершение работы мастера установки

### <span id="page-8-0"></span>1.3 Установка драйвера принтера

Соедините принтер и компьютер кабелем USB, а затем включите питание принтера DP-QW410. Система распознает принтер, и начнется установка драйвера.

\* Информацию о подключении см. в руководстве пользователя принтера.

В Windows 7 при запуске установки драйвера в панели задач появляется следующее сообщение: «Установка программного обеспечения драйвера устройства». В Windows 10 такое сообщение не выдается. Перейдите к странице 8.

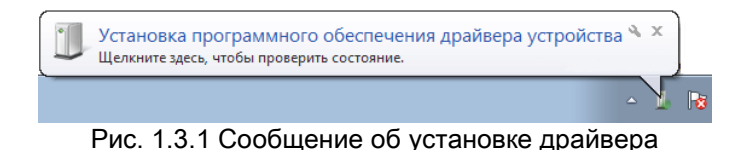

Если щелкнуть по этому сообщению, откроется окно установки драйвера, в котором отображается состояние установки драйвера. Если щелкнуть по кнопке «Закрыть», окно закроется.

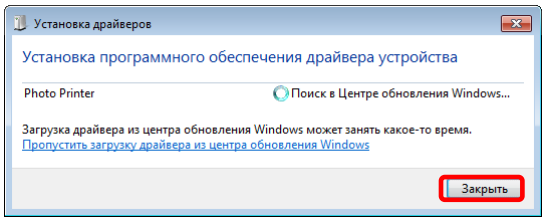

Рис. 1.3.2 Установка драйвера

\*Опция «Пропустить загрузку драйвера из центра обновления Windows»

Если операционная система настроена для получения драйверов из центра обновления Windows, для завершения установки может понадобиться некоторое время, поскольку сначала выполняется поиск драйверов в центре обновления Windows. Завершение установки можно ус корить, выбрав пропуск загрузки драйвера из центра обновления Windows. (В зависимости от используемой операционной системы, завершение установки может занять некоторое время.) В диалоговом окне «Установка драйверов» выберите «Пропустить загрузку драйвера из центра обновления Windows».

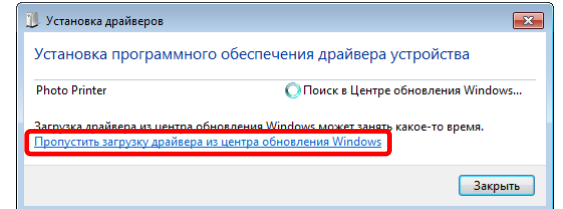

Рис. 1.3.3 Опция пропуска загрузки драйвера из центра обновления Windows

Откроется диалоговое окно подтверждения. Нажмите на кнопку «Да».

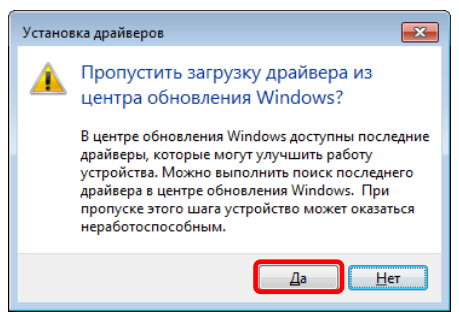

Рис. 1.3.4 Подтверждение пропуска получения драйвера из центра обновления Windows

Вскоре после начала установки в панели задач появится сообщение «Устройство готово к использованию» и установка драйвера принтера завершится.

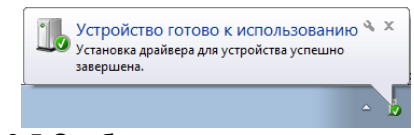

Рис. 1.3.5 Сообщение о завершении установки

Если щелкнуть по этому сообщению, откроется диалоговое окно «Установка драйверов» с сообщением «Устройство готово к использованию». Нажмите на кнопку «Закрыть». (Если диалоговое окно «Установка драйверов» было открыто в начале установки, вышеупомянутое сообщение в панели задач не отображается.)

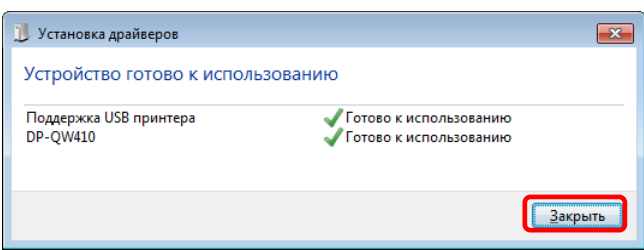

Рис. 1.3.6 Завершение установки драйвера

Нажмите на кнопку «Пуск», а затем выберите «Система Windows» -> «Панель управления», чтобы открыть панель управления.

В Windows 7 нажмите на кнопку «Пуск» и выберите «Панель управления», чтобы открыть панель управления.

В панели управления выберите «Просмотр устройств и принтеров».

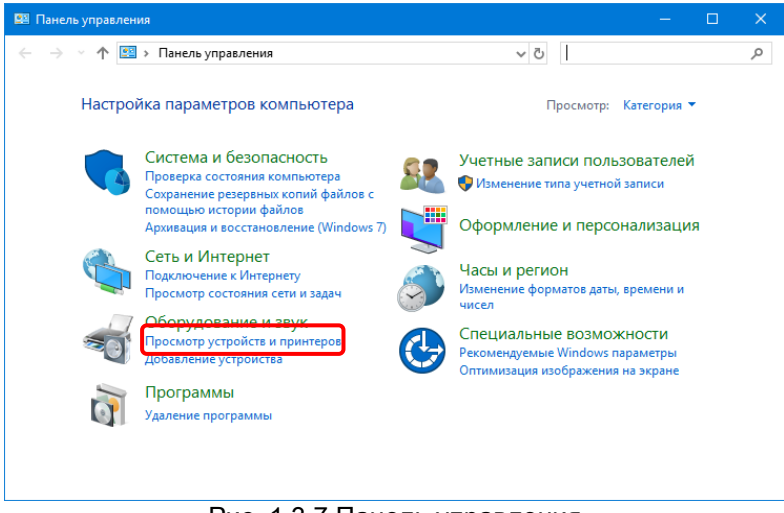

Рис. 1.3.7 Панель управления

Убедитесь в том, что в окне «Устройства и принтеры» присутствует значок принтера DP-QW410. Примечание: Если принтер отключен (выключено питание принтера, либо он не подсоединен), в Windows 10 значок принтера DP-QW410 не отображается.

На этом процесс установки драйвера принтера DP-QW410 завершен.

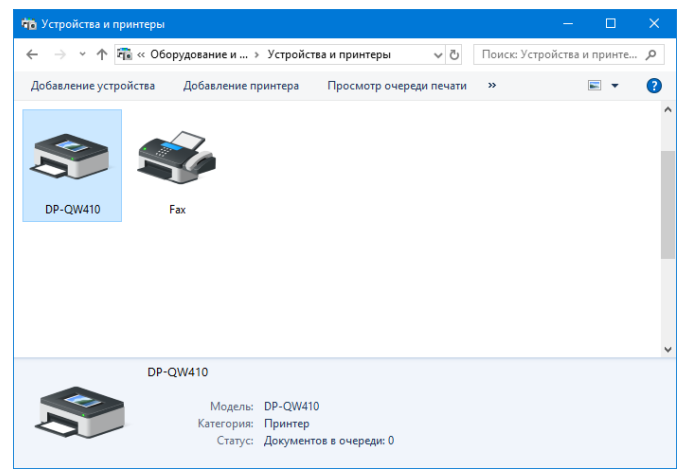

Рис. 1.3.8 Окно «Устройства и принтеры»

После завершения установки драйвера принтера обязательно перезагружайте компьютер.

Если в Windows 7 не удалось корректно установить драйвер принтера DP-QW410, в панели задач появляется следующее сообщение: «Программное обеспечение для устройства не было установлено».

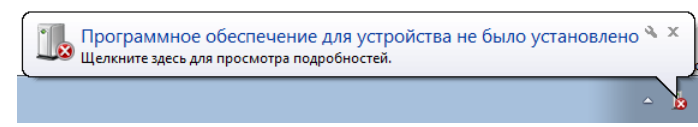

Рис. 1.3.9 Сообщение о неудавшейся установке драйвера

Если щелкнуть по этому сообщению, откроется окно «Установка драйверов» с сообщением «Программное обеспечение для устройства не было установлено». Нажмите на кнопку «Закрыть».

(Если диалоговое окно «Установка драйверов» было открыто в начале установки, вышеупомянутое сообщение в панели задач не отображается.)

Если корректно установить драйвер принтера не удалось, ознакомьтесь со следующим разделом 1.4 «Установка драйверов для нераспознанных устройств», а затем установите драйвер принтера.

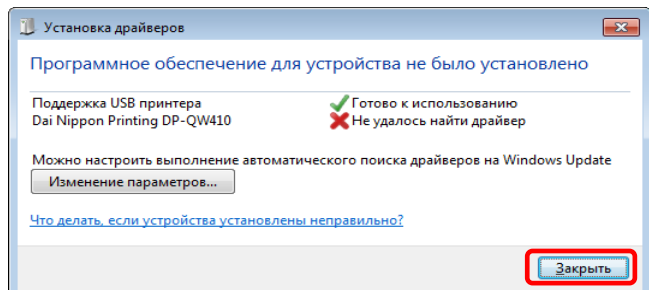

Рис. 1.3.10 Драйвер не был установлен надлежащим образом

# <span id="page-12-0"></span>1.4 Установка драйверов для нераспознанных устройств

Если подсоединить к компьютеру включенный принтер до установки пакета драйверов, в разделе «Нет данных» окна «Устройства и принтеры» появится значок устройства.

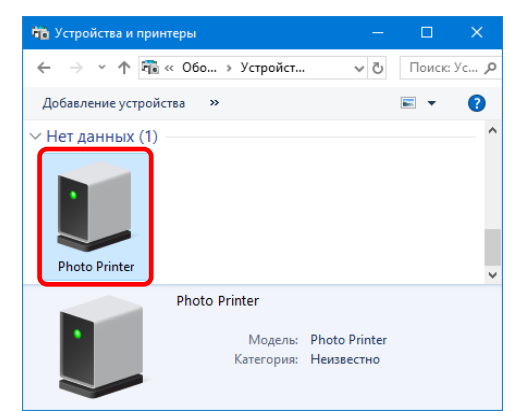

Рис. 1.4.1 Значок «Photo Printer» в разделе «Нет данных»

В таком случае установите драйвер принтера описанным ниже способом.

Кроме того, установите драйвер принтера описанным ниже способом, если при использовании стандартной процедуры установки (установка пакета драйверов, подсоединение принтера, а затем установка драйвера принтера) драйвер надлежащим образом не установлен и в разделе «Нет данных» появился значок устройства.

#### 1. Установка пакета драйверов

Если пакет драйверов еще не установлен, установите его в соответствии с процедурой, описанной в разделе «1.2 Установка пакета драйверов».

Установка пакета драйверов автоматически завершается установкой драйвера принтера для нераспознанного устройства.

#### 2. Установка драйвера для нераспознанного устройства

После установки пакета драйверов процедура установки драйвера для «Нет данных» устройства в Windows 7 и Windows 10 различается.

Для Windows 10 перейдите к странице 11.

Для Windows 7 перейдите к странице 12.

Windows 10:

1. В окне «Устройства и принтеры» в разделе «Нет данных» щелкните правой кнопкой мыши по значку «Photo Printer». В меню выберите пункт «Удалить устройство».

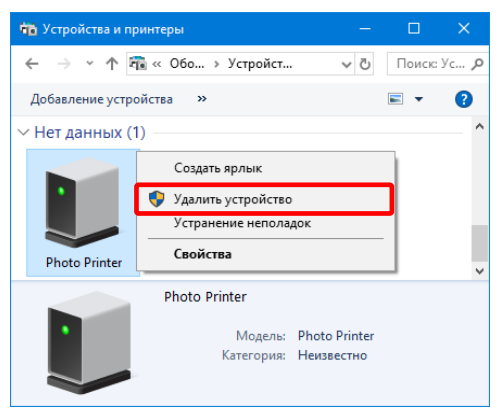

Рис. 1.4.2. Удаление «Photo Printer»

- 2. Отключите от принтера кабель USB.
- 3. Перезапустите компьютер.
- 4. После перезапуска компьютера подключите кабель USB и включите принтер.

Убедитесь в том, что в окне «Устройства и принтеры» присутствует значок принтера DP-QW410. Примечание: Если принтер отключен (выключено питание), значок принтера DP-QW410 не отображается.

На этом процесс установки драйвера принтера DP-QW410 завершен.

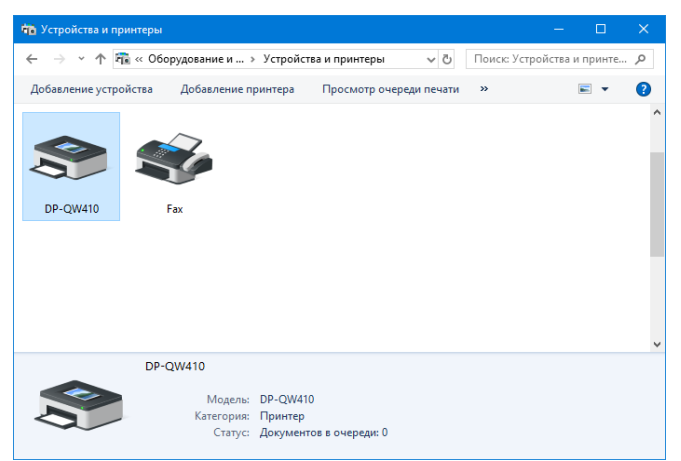

Рис. 1.4.3. Окно «Устройства и принтеры»

После завершения установки драйвера принтера обязательно перезагружайте компьютер.

Windows 7:

В окне «Устройства и принтеры» в разделе «Нет данных» щелкните правой кнопкой мыши по значку «Photo Printer». В меню выберите пункт «Устранение неполадок».

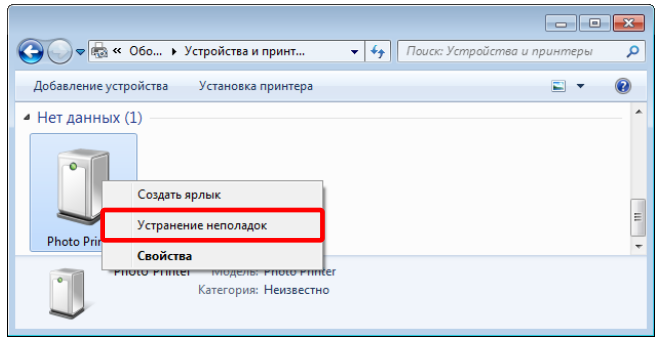

Рис. 1.4.4. Удаление «Photo Printer»

Откроется окно «Установите драйвер устройства». Выберите «Применить это исправление». Компьютер автоматически выполнит поиск драйвера, а затем установит его.

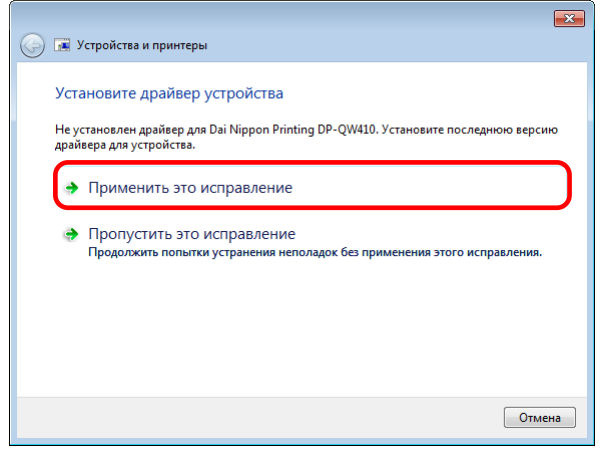

Рис. 1.4.5 Применение исправления

Если драйвер установлен, появится сообщение «Диагностика завершена». Выберите «Закрыть модуль устранения неполадок», чтобы закрыть окно устранения неполадок.

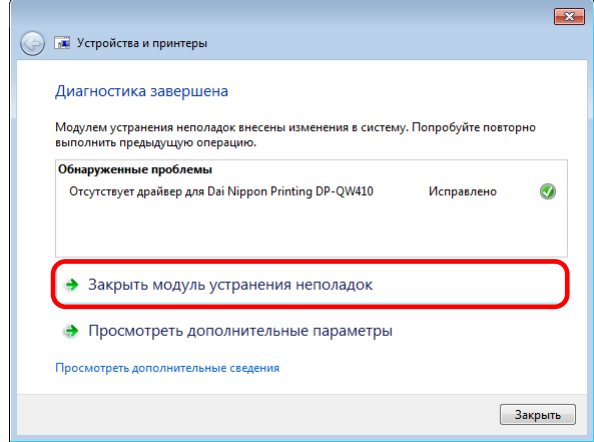

Рис. 1.4.6 Завершение устранения неполадок

Убедитесь в том, что в окне «Устройства и принтеры» присутствует значок принтера DP-QW410. На этом процесс установки драйвера принтера DP-QW410 завершен.

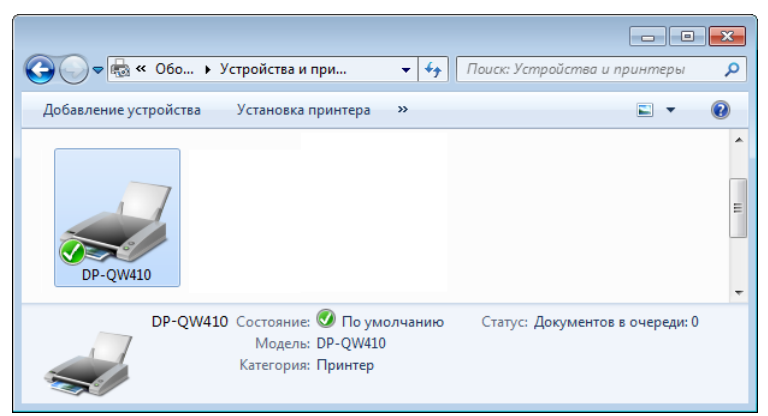

Рис. 1.4.7 Окно «Устройства и принтеры»

После завершения установки драйвера принтера обязательно перезагружайте компьютер.

# Главы 2 Свойства

<span id="page-16-0"></span>В окне свойств драйвера принтера можно настроить различные параметры принтера. Изменяйте параметры, только достигнув четкого понимания содержимого этого окна. Для использования окна свойств войдите в систему с правами администратора. В некоторых приложениях эту операцию нужно выполнять в окне параметров печати приложения.

### <span id="page-16-1"></span>2.1 Открытие окна свойств принтера

1. Нажмите на кнопку «Пуск», а затем выберите «Служебные — Windows» -> «Панель управления», чтобы открыть панель управления.

В Windows 7 нажмите на кнопку «Пуск» и выберите «Панель управления», чтобы открыть панель управления.

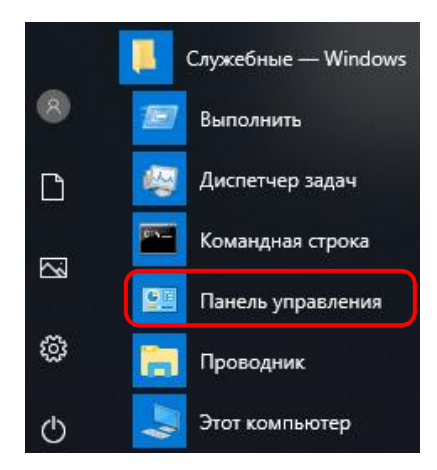

2. В панели управления выберите «Просмотр устройств и принтеров», чтобы открыть окно «Устройства и принтеры».

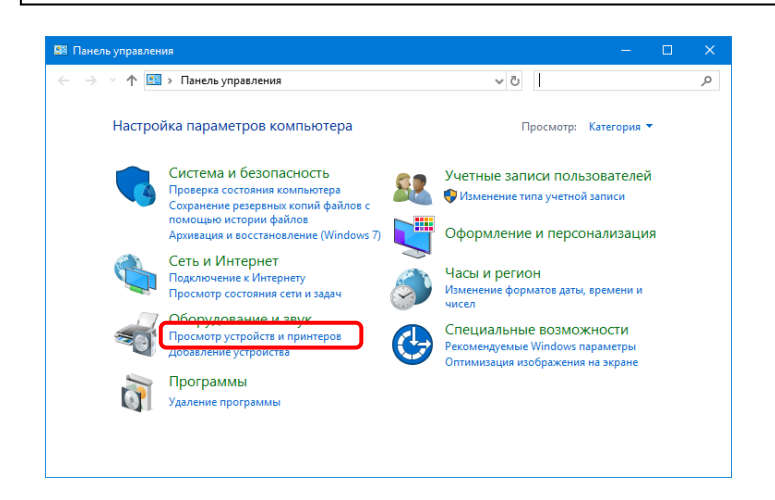

3. Щелкните правой кнопкой мыши по значку принтера DP-QW410. В меню выберите пункт «Свойства принтера», чтобы открыть диалоговое окно свойств.

Примечание: Если принтер отключен (выключено питание принтера, либо он не подсоединен), в Windows 10 значок принтера DP-QW410 не отображается.

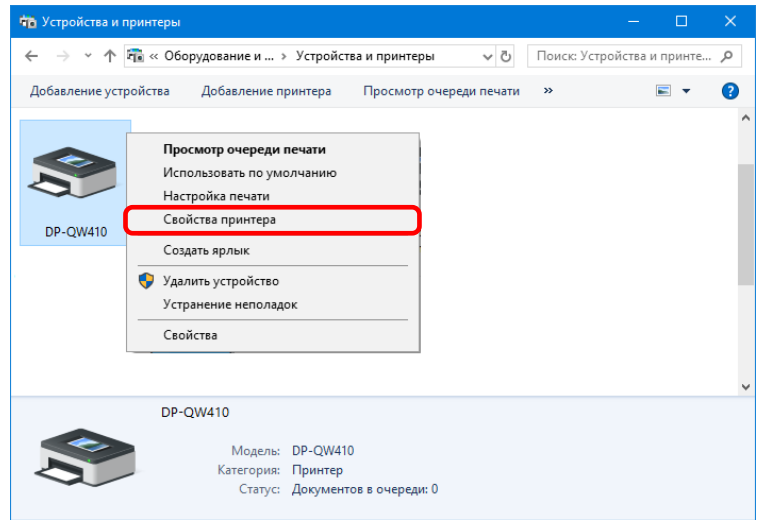

#### 4. Откроется окно «Свойства DP-QW410».

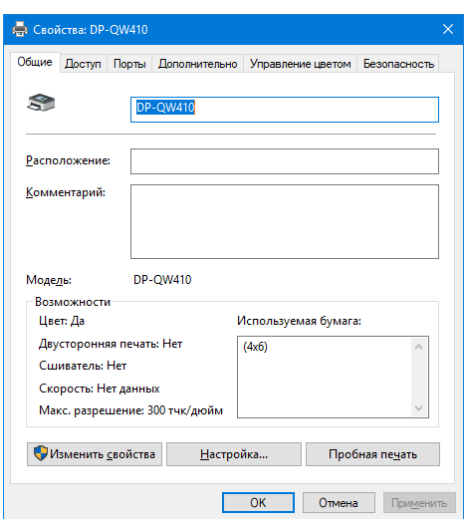

### <span id="page-18-0"></span>2.2 Функции параметров печати

Выбрав в окне свойств общие параметры, можно изменить различные параметры печати.

#### <span id="page-18-1"></span>2.2.1 Макет

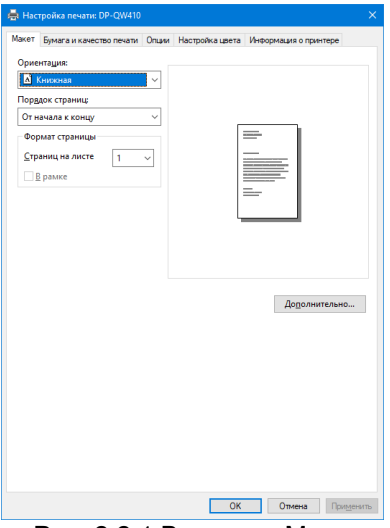

Рис. 2.2.1 Вкладка «Макет»

#### Ориентация

Установите ориентацию печати: «Книжная» или «Альбомная». Подробная информация приведена в разделе «2.6 Ориентация».

#### Порядок страниц

Задайте в приложении порядок печати нескольких изображений.

Nº1 №2 №2 Пример: Порядок печати От начала к концу От конца к началу Формат страмницы Страниц на листе Задайте печать на указанной части страницы. В большинстве случаев выбирайте значение «1». 1часть 4часть 9часть |<br>|-Пример: Размер части  $\bullet$ страницы

16

#### <span id="page-19-0"></span>2.2.2 Дополнительные возможности

Нажав на вкладке «Макет» на кнопку «Дополнительно... », можно настроить различные дополнительные опции печати.

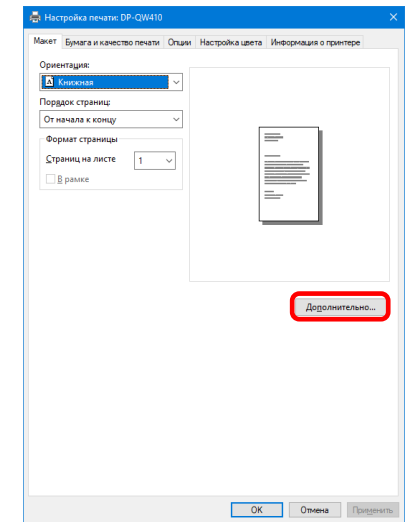

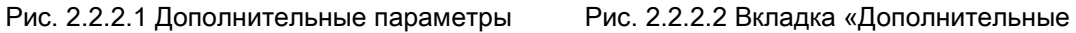

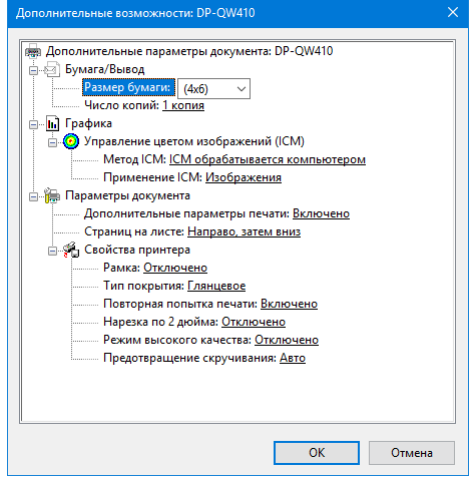

возможности»

#### Бумага/Вывод

#### Размер бумаги

Задайте размер бумаги. Выбор формата бумаги зависит от формата бумаги, загруженной в принтер. Если принтер выключен, считается, что в него загружена бумага формата 4×6.

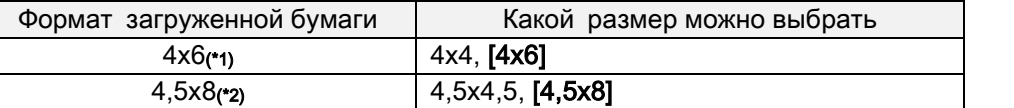

 Размер бумаги, указанный в квадратных скобках [ ], используется для загруженной бумаги по умолчанию.

\*1: размеры бумаги, которые нельзя использовать для печати, выделены серым цветом.

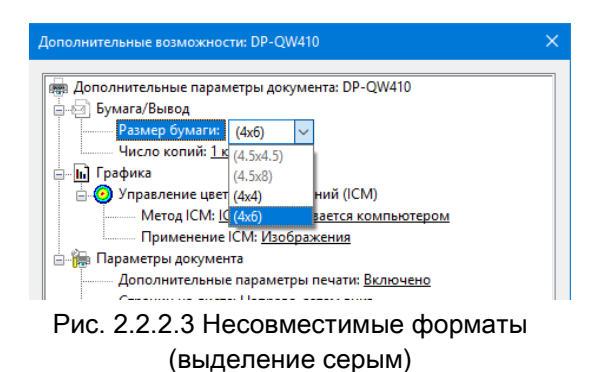

краям при выводе могут образоваться поля, выдается предупреждение.

\*2: для размеров бумаги, на которых по

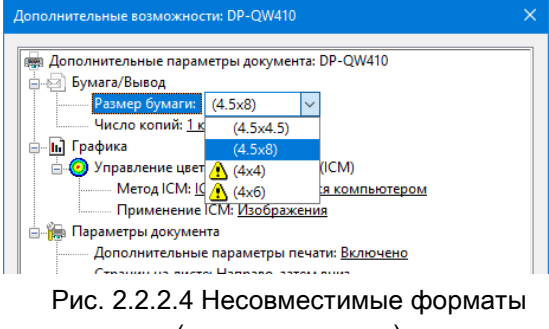

#### Число копий

Можно задать количество распечатываемых копий изображения.

#### Графика

#### Метод ICM

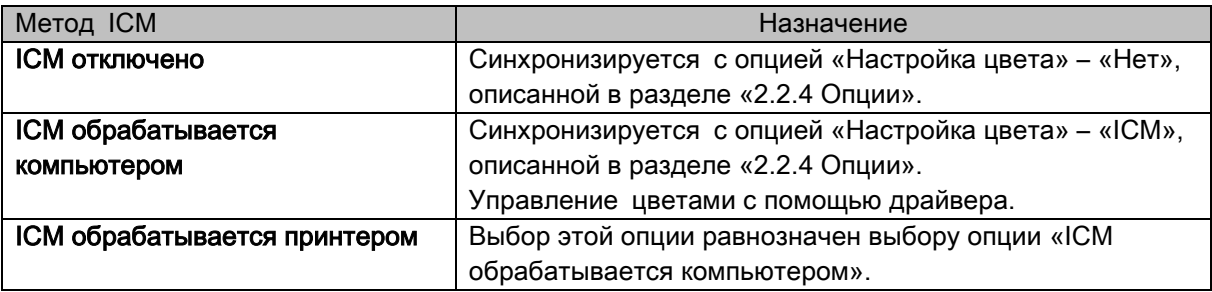

#### Применение ICM

Задайте способ обработки изображения при использовании ICM. Всегда устанавливайте значение «Изображения», чтобы использовался цветовой профиль ICC. Не используйте другие значения.

#### Параметры документа

#### Дополнительные параметры печати

Всегда устанавливайте значение «Включено». Не используйте другие значения.

#### Страниц на листе

Задайте направление размещения изображений на листе, если параметром «Страниц на листе» задано его деление на несколько частей.

#### Свойства принтера

#### Рамка

Синхронизируется с опцией «Рамка» со вкладки «Опции».

#### Тип покрытия

Установите один из следующих двух типов покрытия для поверхности отпечатков.

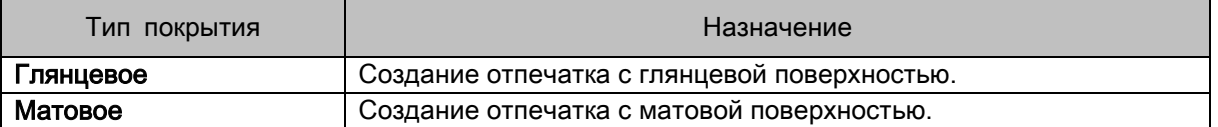

#### Повторная попытка печати

Укажите, следует ли печатать данные из буфера принтера после устранения ошибки.

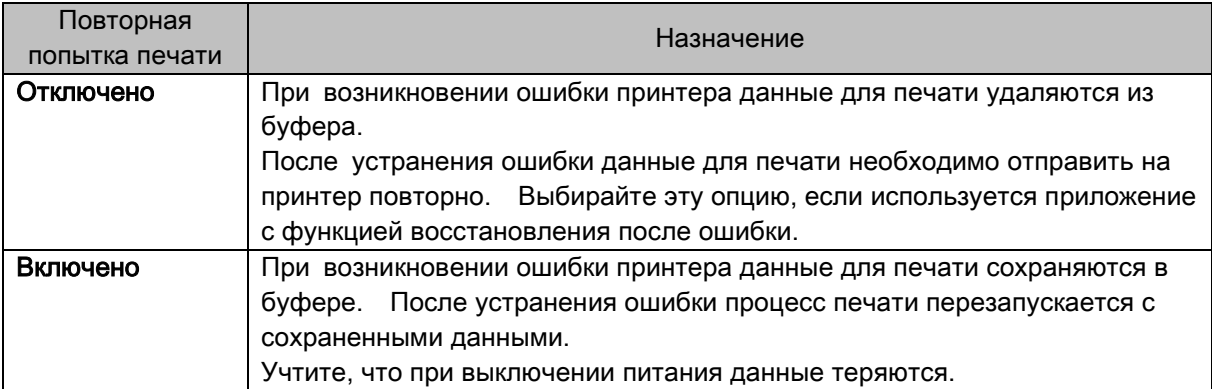

В зависимости от ошибки принтера данные печати в буфере сбрасываются, независимо от настройки повторной попытки печати.

В следующей таблице описаны операции, которые выполняются в зависимости от ошибки при установке каждого из значений параметра «Повторная попытка печати».

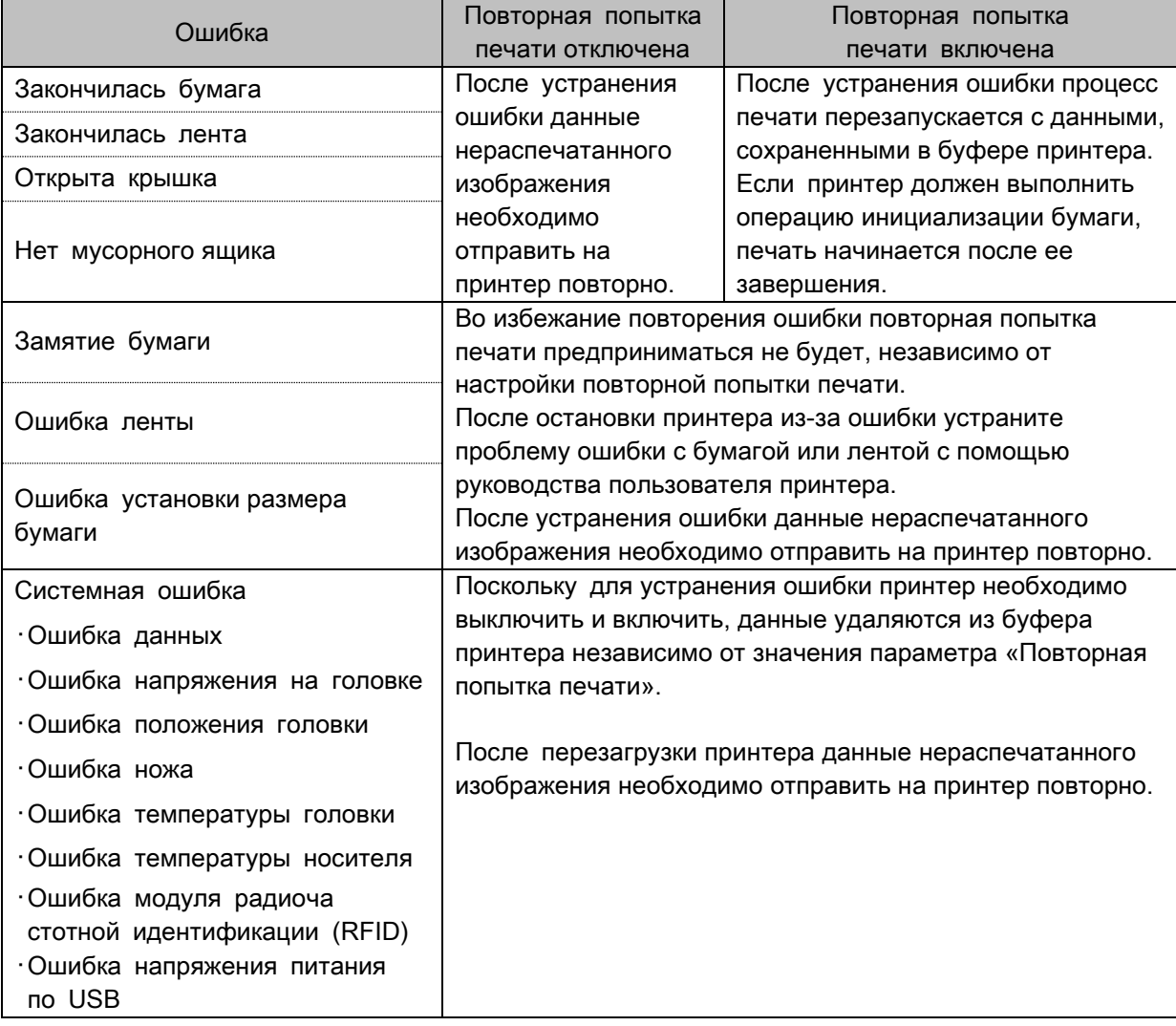

#### Нарезка по 2 дюйма

Укажите, следует ли разрезать бумагу на фрагменты длиной 2 дюйма при использовании бумаги заданного размера.

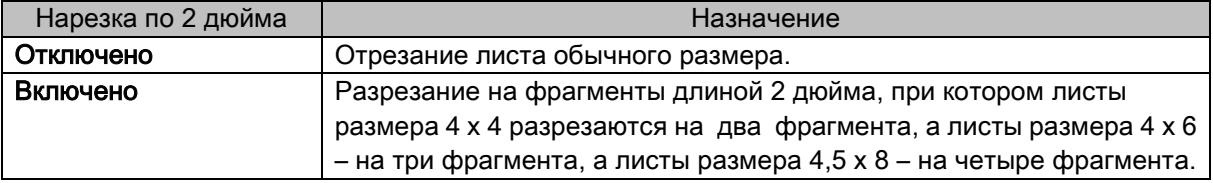

#### Режим высокого качества

Включение или выключение режима высокого качества.

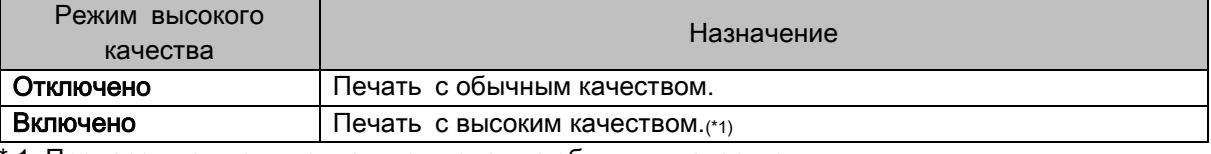

1: Процесс идет дольше, чем при печати с обычным качеством.

#### Предотвращение скручивания

Включение и выключение предотвращения скручивания.

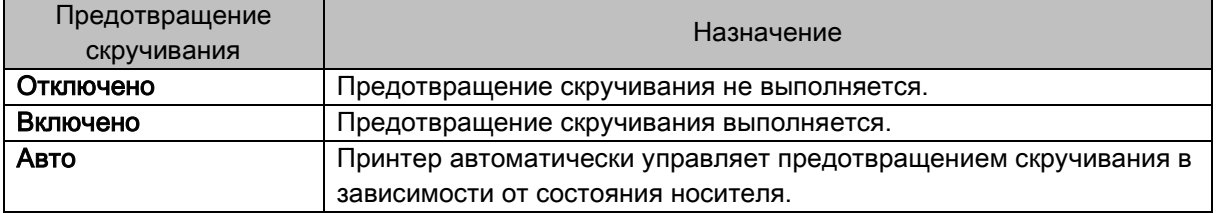

Соблюдайте осторожность - при отключить функции разглаживания бумага может быть захвачена в пазе под нижней частью передней поверхности принтера.

#### <span id="page-23-0"></span>2.2.3 Бумага и качество печати

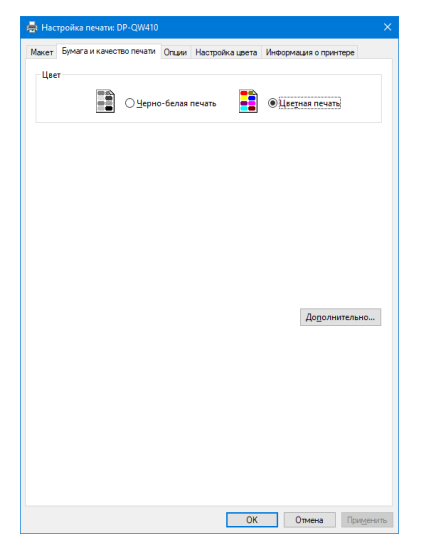

Рис. 2.2.3 Вкладка «Бумага и качество печати»

#### Цвет

Выбирайте опцию «Цветная печать». Не используйте опцию «Черно-белая печать».

#### <span id="page-23-1"></span>2.2.4 Опции

| на Настройка печати: DP-QW410 |                                                                            |
|-------------------------------|----------------------------------------------------------------------------|
|                               | Макет Бумага и качество печати Опции Настройка цвета Информация о принтере |
| Passoa                        |                                                                            |
| Резкость(Н):                  | 0 (по умолчанию)<br>$\checkmark$                                           |
| Настройка цвета               |                                                                            |
| $\bigcirc$ Her(N)             | ○ Обрабатывается драйвером(Д)                                              |
| $①$ ICM( $①$                  | ○ ІСМ и драйвер(М)                                                         |
|                               |                                                                            |
| Язык(L):                      | Русский<br>$\checkmark$                                                    |
| О программе(В)                |                                                                            |
|                               |                                                                            |
|                               |                                                                            |
|                               |                                                                            |
|                               |                                                                            |
|                               |                                                                            |
|                               |                                                                            |
|                               |                                                                            |
|                               |                                                                            |
|                               |                                                                            |
|                               |                                                                            |
|                               |                                                                            |
|                               |                                                                            |
|                               |                                                                            |
|                               |                                                                            |
|                               | По умолчанию(D)                                                            |

Рис. 2.2.4.1 Вкладка «Опции» Рис. 2.2.4.2 Параметр «Резкость»

#### Рамка

Задайте печать рамки. (Для печати рамки установите флажок.) Синхронизируется с опцией «Рамка» со вкладки «Дополнительные возможности».

#### Резкость

Для изменения резкости изображения выберите один из 11 уровней (рис. 2.2.4.2). Если выбран уровень «0 (по умолчанию)», резкость не изменяется.

При выборе отрицательных (-) значений изображение размывается, а при выборе положительных (+) значений – становится более резким.

#### Настройка цвета

Нет

Синхронизируется с опцией «Метод ICM» со вкладки «Дополнительные возможности». Если выбрана эта опция, управление цветом изображений (ICM) отключается, вкладка «Настройка цвета» становится неактивной и драйвер принтера не выполняет настройку цвета.

#### Обрабатывается драйвером

Если выбрана эта опция, управление цветом изображений (ICM) отключается и становится активной вкладка, описанная в разделе «2.2.5 [Настройка](#page-25-0) цвета». Результат определяется применением регулировочных значений следующих параметров: «Гамма», «Яркость», «Контрастность» и «Насыщенность».

ICM

Синхронизируется с опцией «Метод ICM» со вкладки «Дополнительные возможности» («ICM обрабатывается компьютером»). Если выбрана эта опция, управление цветом выполняет драйвер.

ICM и драйвер

Если выбрана эта опция, включается ICM (управление цветом) и становится активной вкладка, описанная в разделе «2.2.5 [Настройка](#page-25-0) цвета».

#### Язык

Изменение языка отображения информации для следующих элементов: «Опции», «Настройка цвета» и «Информация о принтере». Выбранный язык будет использоваться при следующем отображении параметров печати.

[Доступные языки]

- ・Японский
- ・Английский (США)
- ・Французский (Франция)
- ・Немецкий (Германия)
- ・Русский (Россия)
- ・Испанский (Испания)
- ・Корейский
- ・Китайский (Китайская Народная Республика)
- ・Китайский (Тайвань)
- ・Если язык используемой операционной системы соответствует одной из перечисленных выше установок, в качестве языка отображения информации по умолчанию используется язык соответствующей страны. В том случае, если язык используемой операционной системы не соответствует ни одной из перечисленных выше установок, в качестве языка отображения информации по умолчанию используется английский язык.
- Для использования языка, который отличается от языка используемой операционной системы, необходимо установить один из перечисленных ниже шрифтов для соответствующего языка.

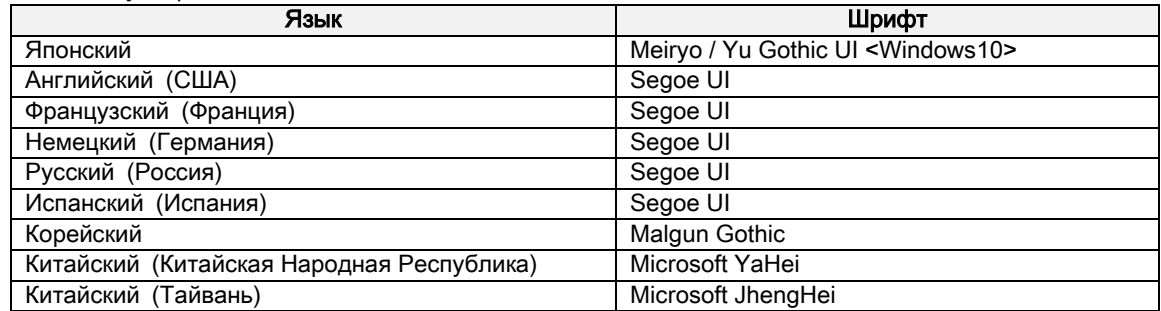

#### О программе

Отображение версии драйвера.

#### <span id="page-25-0"></span>2.2.5 Настройка цвета

Если на вкладке, описанной в разделе «2.2.4 Опции», выбрана опция «Обрабатывается драйвером», к изображению применяются регулировочные значения, выбранные на вкладке «Настройка цвета».

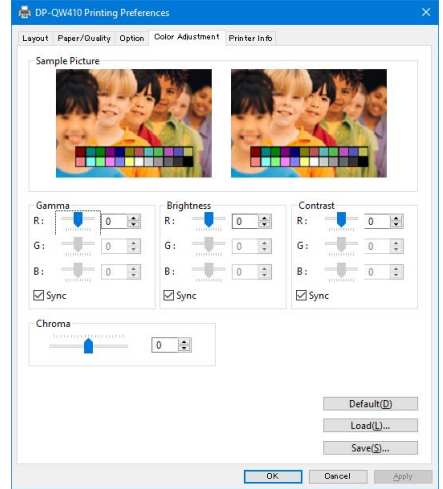

Рис. 2.2.5 Вкладка «Настройка цвета»

В следующей таблице указаны диапазоны значений параметров со вкладки «Настройка цвета».

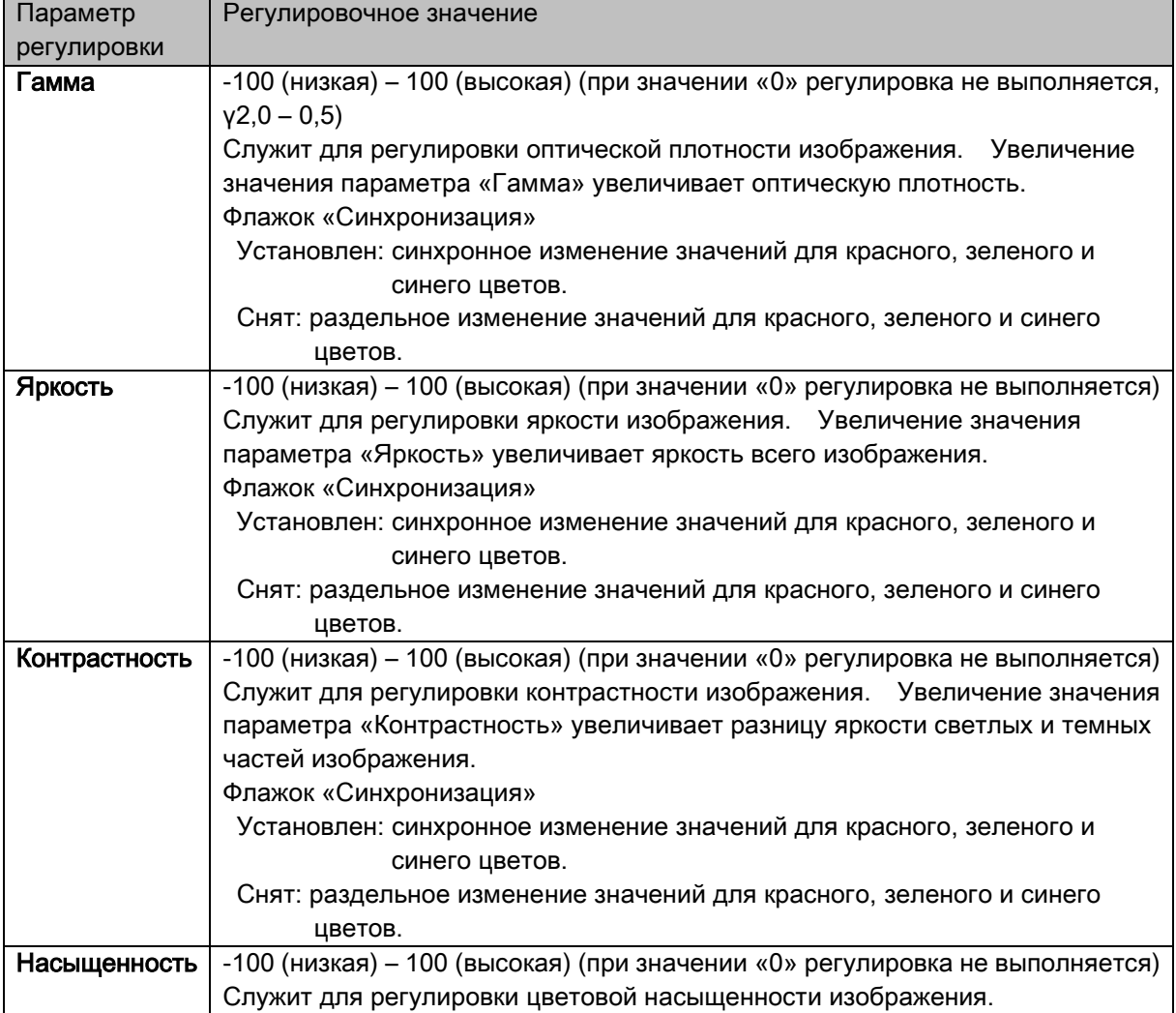

#### <span id="page-26-0"></span>2.2.6 Информация о принтере

Отображение информации о принтере.

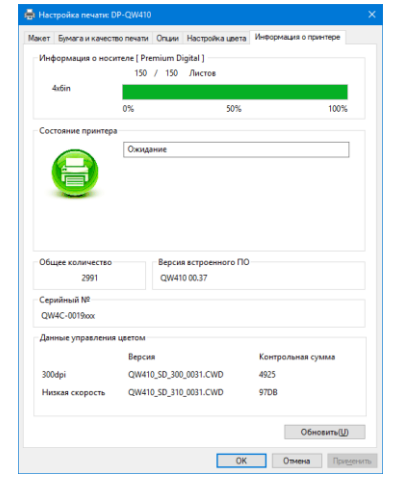

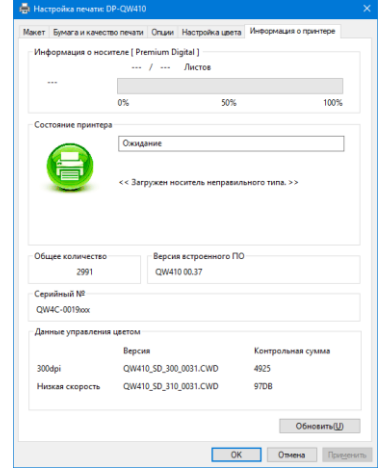

Рис. 2.2.6.1 Вкладка «Информация о принтере» Рис. 2.2.6.2 Отображение при загрузке

неправильного носителя

В следующей таблице показана информация, которая отображается на вкладке «Информация о принтере».

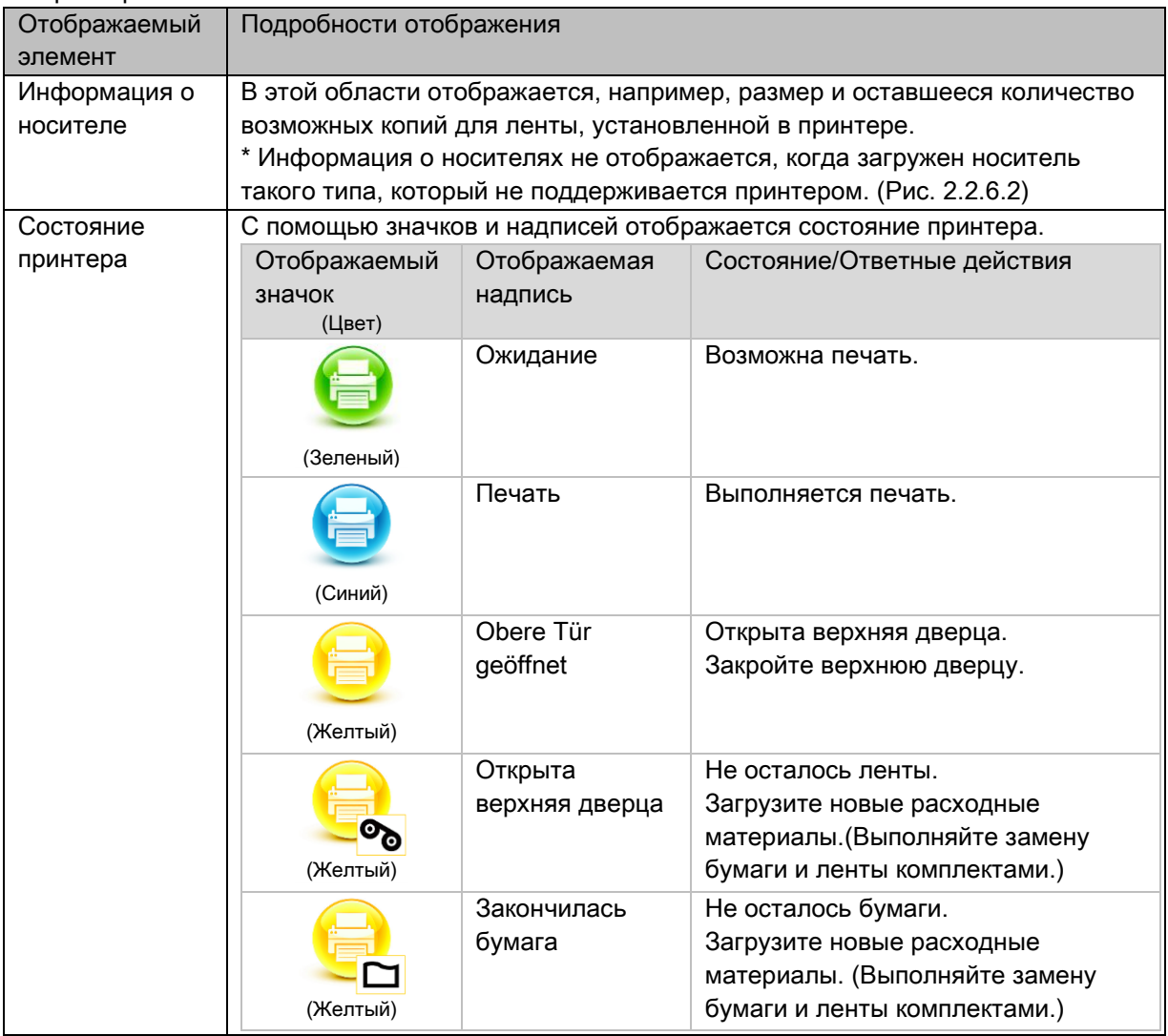

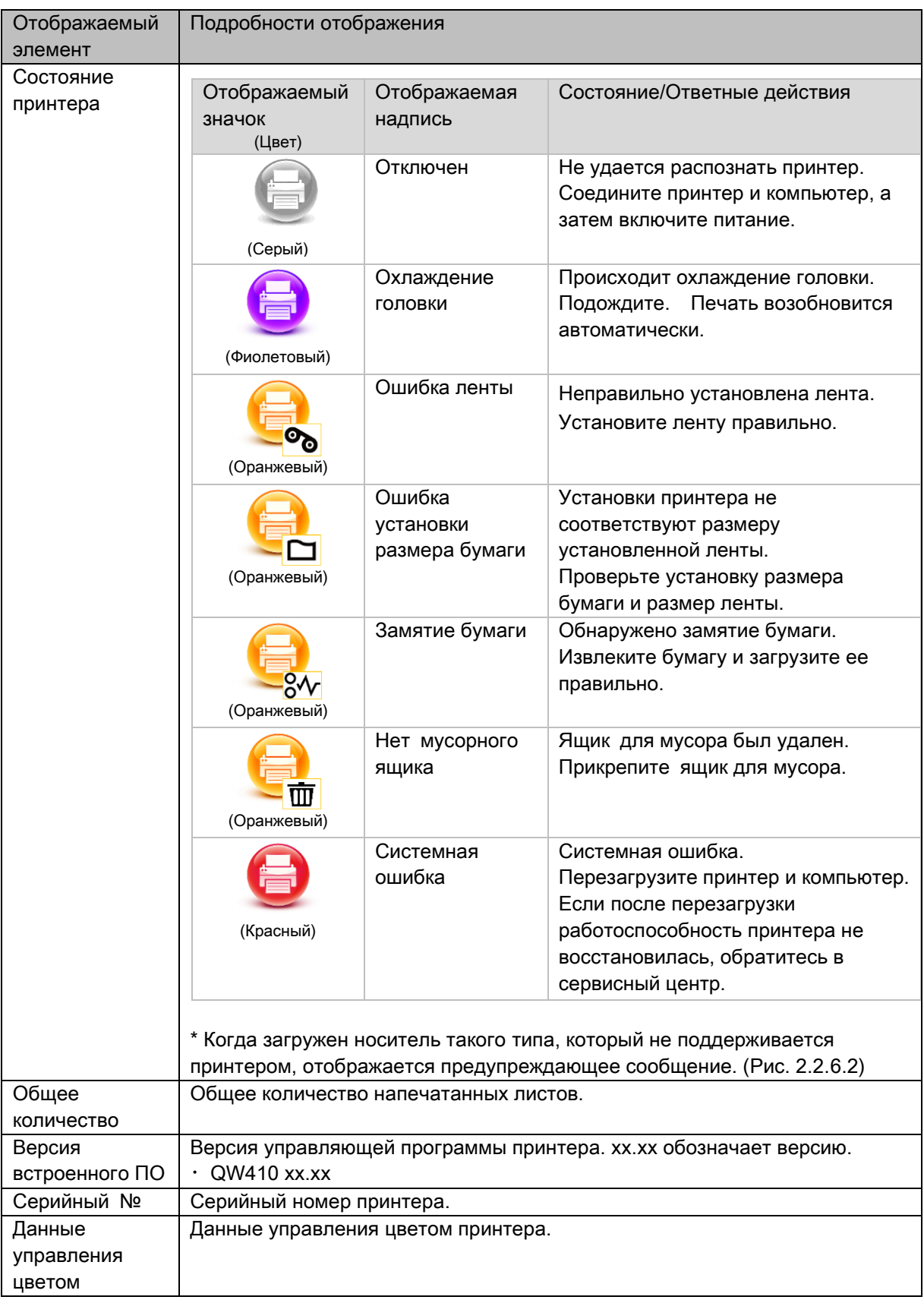

### <span id="page-28-0"></span>2.3 Значения по умолчанию для параметров

В следующей таблице приведены значения параметров, заданные по умолчанию (при установке). Если значения параметров изменены и драйвер принтера не работает должным образом, верните значения по умолчанию, приведенные ниже.

Примечание: В зависимости от пакета обновления используемой операционной системы или используемой среды, значения, заданные по умолчанию при установке, могут отличаться от приведенных в таблице ниже.

| Вкладка                                                                | Параметр                    |                                    | Значение                      |                                |
|------------------------------------------------------------------------|-----------------------------|------------------------------------|-------------------------------|--------------------------------|
|                                                                        | Ориентация                  |                                    | Книжная                       |                                |
| Макет                                                                  | Порядок страниц             |                                    |                               | От начала к концу              |
|                                                                        | Страниц на листе            |                                    |                               | 1                              |
| Бумага и качество<br>печати                                            | Цвет                        |                                    | Цвет                          |                                |
|                                                                        | Рамка                       |                                    |                               | Отключено                      |
| Опции                                                                  | Резкость                    |                                    |                               | 0 (по умолчанию)               |
|                                                                        | Настройка цвета             |                                    |                               | <b>ICM</b>                     |
|                                                                        | Язык                        |                                    |                               | Русский                        |
|                                                                        | Гамма                       |                                    |                               | 0                              |
|                                                                        | Яркость                     |                                    |                               | 0                              |
| Настройка цвета                                                        | Контрастность               |                                    |                               | 0                              |
|                                                                        | Насыщенность                |                                    |                               | 0                              |
|                                                                        | Бумага<br>/Вывод<br>Графика | Размер бумаги                      |                               | Зависит от<br>формата бумаги в |
|                                                                        |                             |                                    |                               | принтере (*1)                  |
|                                                                        |                             | Число копий                        |                               | 1 копия                        |
|                                                                        |                             | Управление                         | Метод ICM                     | <b>ICM</b><br>обрабатывается   |
|                                                                        |                             | цветом<br>изображений              |                               | компьютером                    |
|                                                                        |                             |                                    | Применение ICM                | Изображения                    |
| Дополнительные<br><b>ВОЗМОЖНОСТИ</b><br>(На вкладке<br>«Макет» нажмите | Параметры<br>документа      | Дополнительные параметры<br>печати |                               | Включено                       |
|                                                                        |                             | Страниц на листе                   |                               | Направо, затем<br><b>ВНИЗ</b>  |
| на кнопку<br>«Дополнительно»)                                          |                             | Свойства<br>принтера               | Рамка                         | Отключено                      |
|                                                                        |                             |                                    | Тип покрытия                  | Глянцевое                      |
|                                                                        |                             |                                    | Повторная Попытка<br>печати   | Включено                       |
|                                                                        |                             |                                    | Нарезка по 2 дюйма            | Отключено                      |
|                                                                        |                             |                                    | Режим высокого                |                                |
|                                                                        |                             |                                    | качества                      | Отключено                      |
|                                                                        |                             |                                    | Предотвращение<br>скручивания | Авто                           |

Таблица 2.3 Значения по умолчанию параметров печати

\*1: информацию о начальных форматах бумаги см. в разделе 2.2.2, Дополнительные возможности.

# <span id="page-29-0"></span>2.4 Управление цветом

Управление цветом позволяет указать цветовой профиль. Программа установки по умолчанию связывает «SD\_QW410-xxxx.icc» и «PD\_QW410-xxxx.icc».

Драйвер принтера автоматически изменяет цвет для загруженной в принтер бумаги.

Чтобы использовать профиль ICC, отличный от профиля по умолчанию, перезапишите профиль ICC, зарегистрированный для использования по умолчанию.

Чтобы перезаписать профиль ICC, добавьте буквы «SD\_» к имени профиля для Digital или «PD\_» к имени профиля для Premium Digital.

Пример: Перезаписанное имя профиля

- ・для Digital : SD\_xxxxxxxx.icc
- ・для Premium Digital : PD\_xxxxxxxx.icc

Этап 1. В окне свойств принтера откройте вкладку «Управление цветом», а затем нажмите на кнопку «Управление цветом... ».

Этап 2. В списке «Устройство: » выберите принтер DP-QW410.

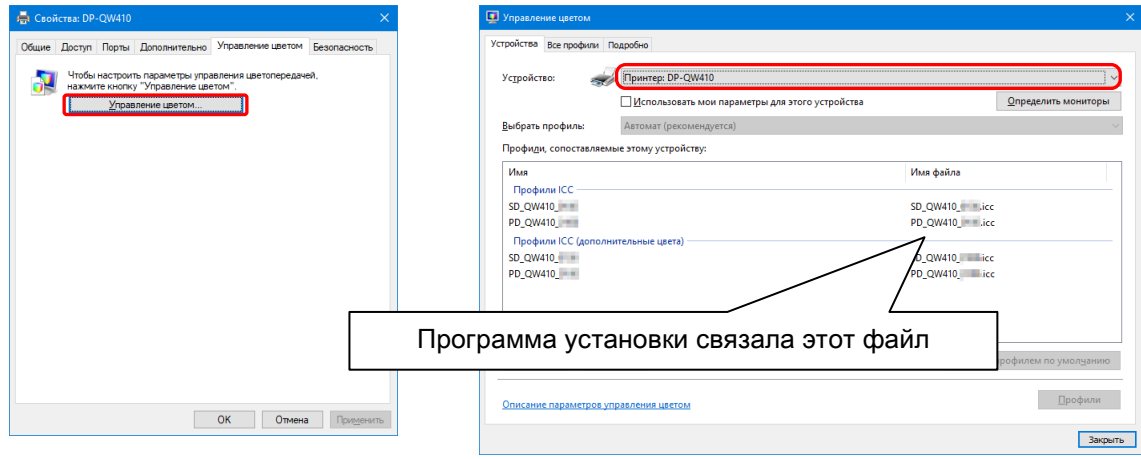

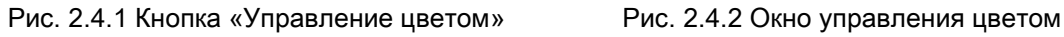

# <span id="page-30-0"></span>2.5 Область печати

В следующей таблице указаны размеры изображений и количество точек, которые генерируются драйвером при установке различных размеров бумаги.

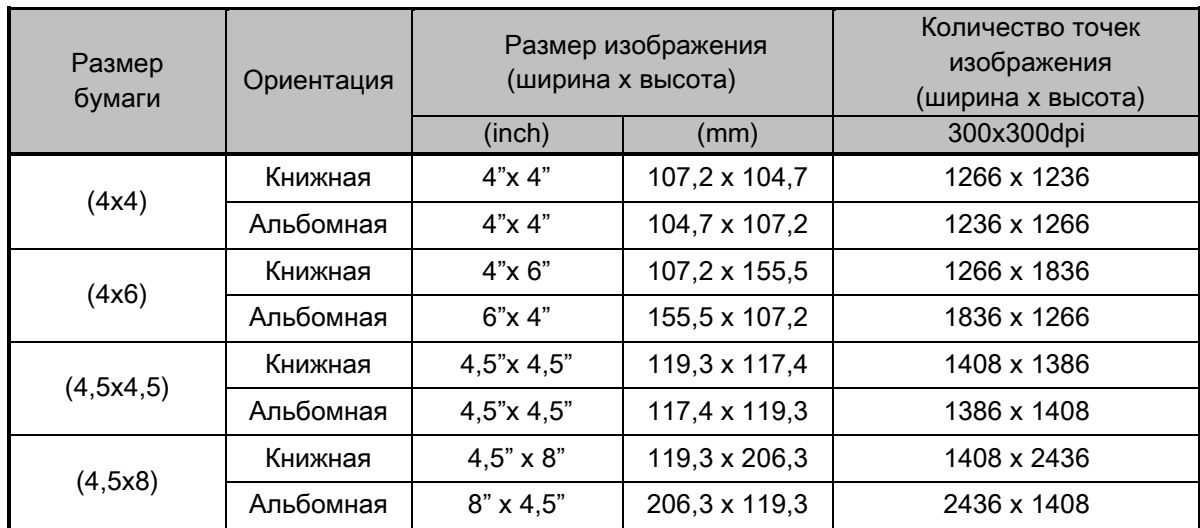

# <span id="page-31-0"></span>2.6 Ориентация

В следующей таблице показаны отпечатанные изображения, соответствующие изображениям, генерируемым приложением, в зависимости от установки ориентации (направление выводимых отпечатков). Генерируемые изображения получаются не путем поворота исходных изображений приложением, а путем масштабирования по размерам, указанным в разделе «[2.5](#page-30-0) [Область печати»](#page-30-0).

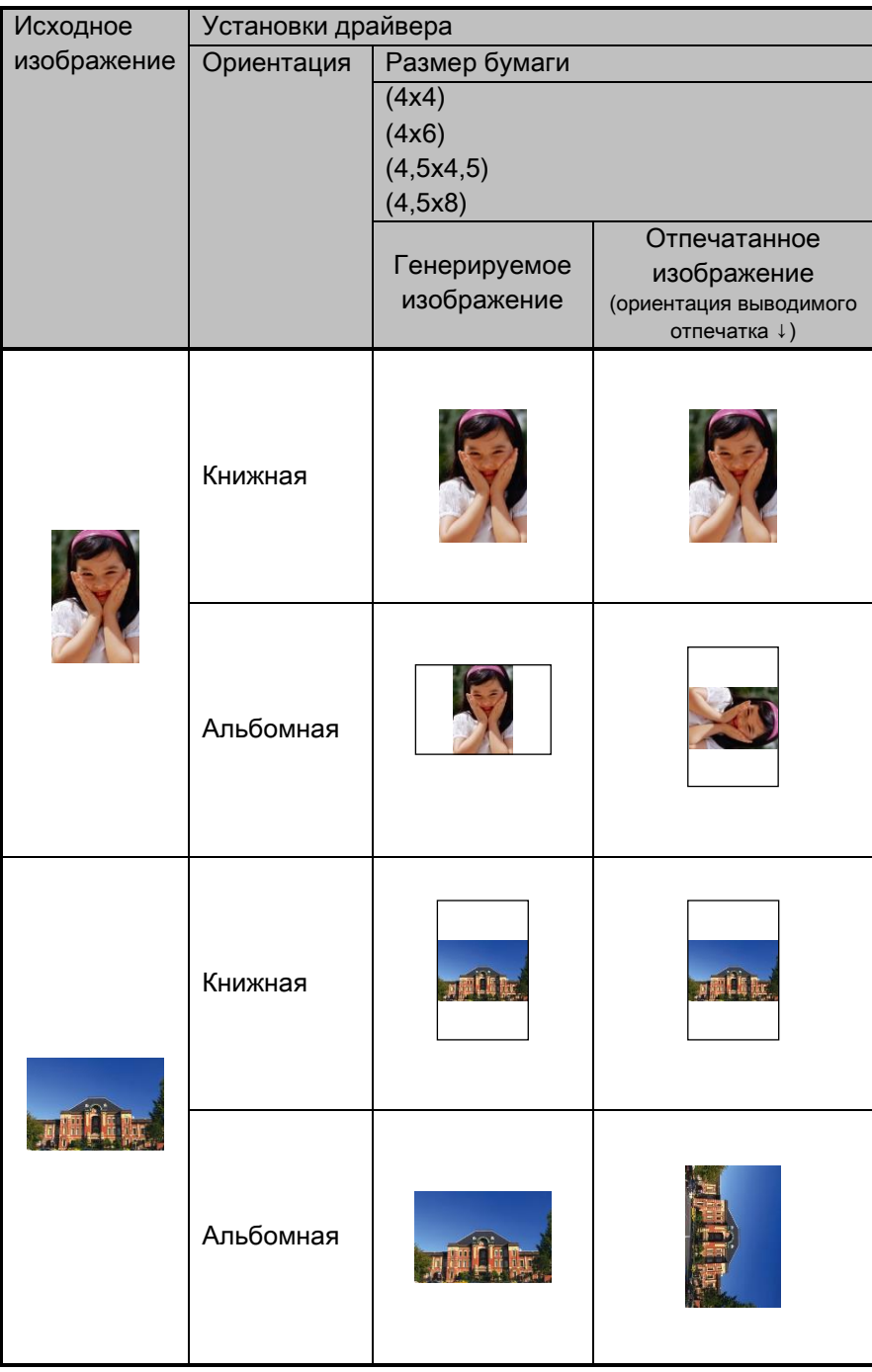

# <span id="page-32-0"></span>Главы 3 Обновление драйвера

Так же, как и при выполнении установки, для выполнения этой операции войдите в систему с правами администратора.

#### 1. Проверка задания

- 1) Перед обновлением драйвера принтера закройте все приложения. Затем щелкните по значку обновляемого принтера в окне «Устройства и принтеры». В нижней части экрана убедитесь, что документы в очереди отсутствуют, затем начните обновление драйвера.
	- Примечание: Если принтер отключен (выключено питание принтера, либо он не подсоединен),в Windows 10 значок принтера DP-QW410 не отображается. Всегда подключайте принтер при включенном питании и проверяйте, чтобы в очереди не было документов.

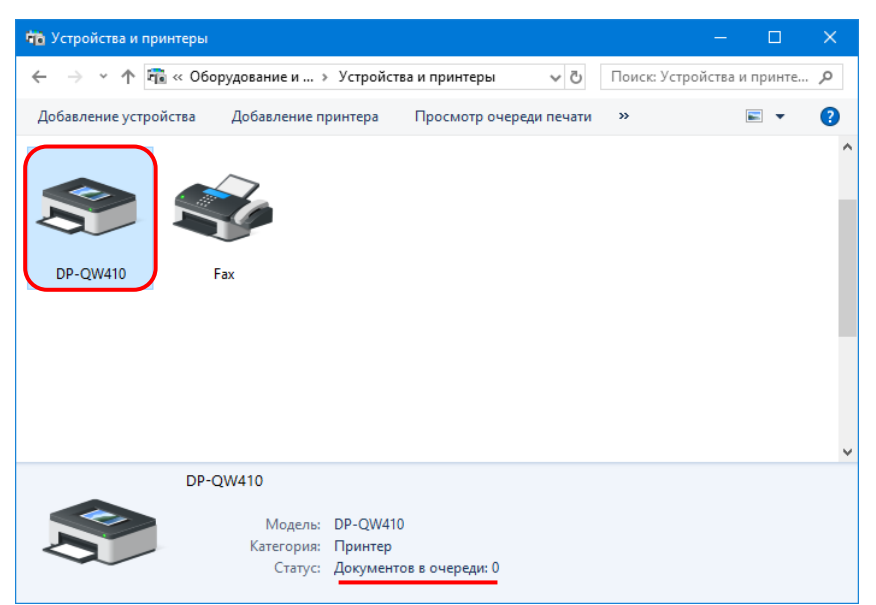

Рис. 3.1 В окне «Устройства и принтеры» щелкните по значку принтера DP-QW410

#### 2. Удаление пакета драйверов

1)Нажмите на кнопку «Пуск», а затем выберите «Служебные — Windows» -> «Панель управления». В панели управления выберите «Удаление программы».

В Windows 7 нажмите на кнопку «Пуск» и выберите «Панель управления». В панели управления выберите «Удаление программы».

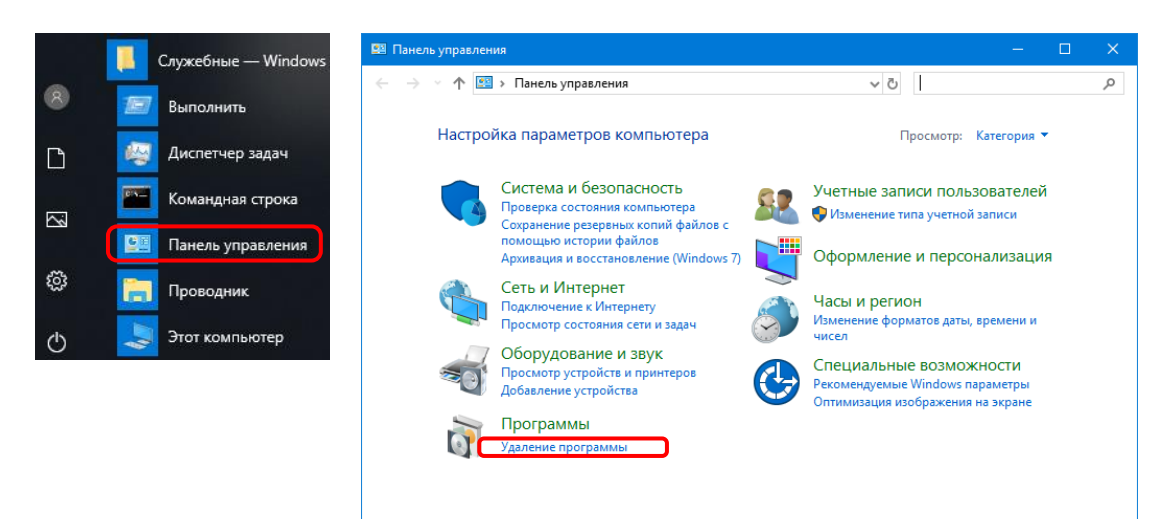

Рис. 3.2 Панель управления

2) Откроется экран «Удаление или изменение программы». Дважды щелкните по «Dai Nippon Printing DP-QW410» в списке.

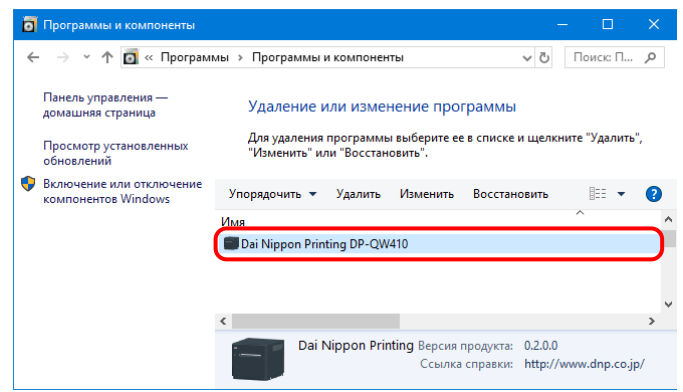

Рис. 3.3 Удаление программы

3) Когда появится окно подтверждения удаления Dai Nippon Printing DP-QW410, выберите ответ «Да». Удаление драйвера будет завершено. После удаления пакета принтера перезапустите компьютер.

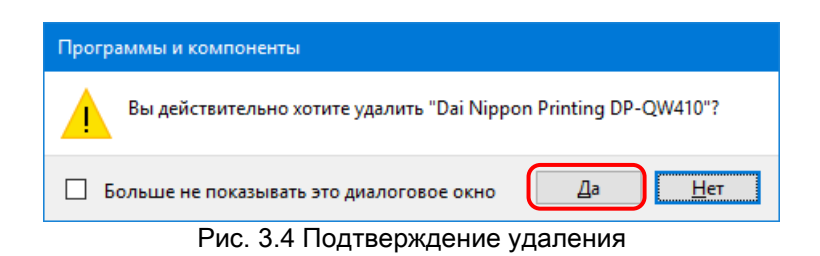

Когда откроется окно контроля учетных записей, выберите ответ «Да».

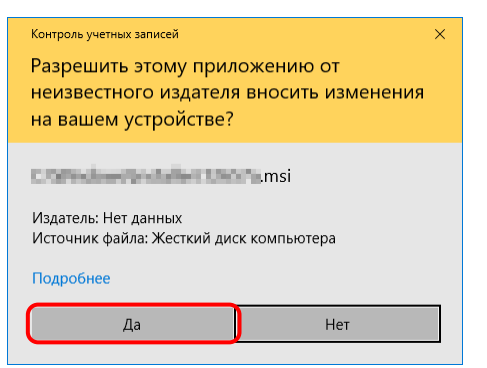

Рис. 3.5 Контроль учетных записей пользователей

#### 3. Установка обновления для драйвера принтера

После удаления принтера и драйвера принтера установите новый драйвер принтера. Описание процедуры установки содержит «Главы 1 [Установка»](#page-3-0).

#### 4. Перезагрузка компьютера

После завершения установки драйвера принтера обязательно перезагружайте компьютер. (Не печатайте сразу после установки. Обязательно один раз перезагрузите компьютер.)

# <span id="page-35-1"></span><span id="page-35-0"></span>Главы 4 Удаление драйвера 4.1 Автоматическое удаление драйвера принтера

Драйвер принтера удаляется автоматически при удалении пакета принтера. Порядок удаления пакета драйверов см. в разделе 2, «Удаление пакета драйверов» в главе 3.

Учтите, что если драйвер используется при удалении пакета драйверов, появится следующее сообщение, и драйвер не будет удален.

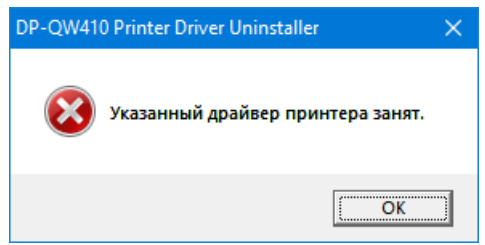

Рис. 4.1 Если драйвер используется, отображается это сообщение

Если появится показанное выше сообщение, перезапустите компьютер и удалите драйвер принтера с помощью процедуры, описанной в разделе «4.2 [Удаление драйвера принтера](#page-36-0)  [вручную»](#page-36-0).

## <span id="page-36-0"></span>4.2 Удаление драйвера принтера вручную

1)Нажмите на кнопку «Пуск», а затем выберите «Служебные — Windows» -> «Панель управления».

В панели управления выберите «Просмотр устройств и принтеров».

В Windows 7 нажмите на кнопку «Пуск» и выберите «Панель управления». В панели управления выберите «Просмотр устройств и принтеров».

В окне «Устройства и принтеры» щелкните правой кнопкой мыши по значку принтера DP-QW410. В меню выберите пункт «Удалить устройство».

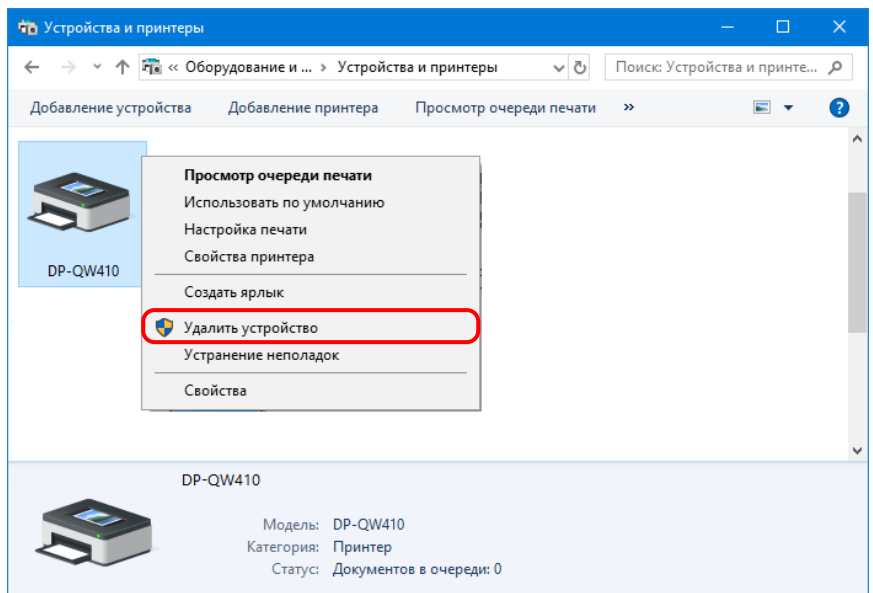

Рис. 4.2.1 В окне «Устройства и принтеры» щелкните правой кнопкой мыши по значку принтера DP-QW410

Если принтер отключен (выключено питание принтера, либо он не подсоединен), в Windows 10 значок принтера DP-QW410 не отображается. В таких случаях для удаления устройства воспользуйтесь следующей процедурой.

(i) В окне «Устройства и принтеры» щелкните правой кнопкой мыши по свободному месту, а затем выберите «Диспетчер устройств».

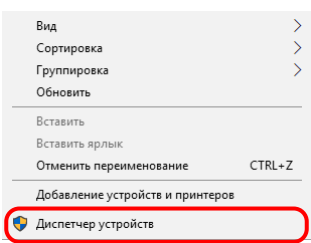

Рис. 4.2.2.i В окне «Устройства и принтеры» щелкните правой кнопкой мыши по свободному месту

(ii) Выберите «Вид», а затем – «Показать скрытые устройства».

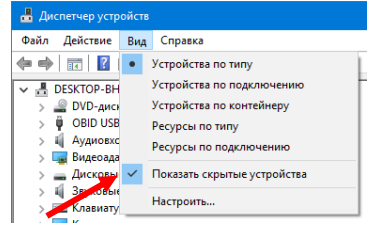

Рис. 4.2.2.ii Отображение меню «Вид» для показа скрытых устройств

(iii) В группе «Принтеры» щелкните правой кнопкой мыши по строке принтера DP-QW410, а затем выберите «Удалить устройствo».

| по Диспетчер устройств                                                     |                                          |  |  |
|----------------------------------------------------------------------------|------------------------------------------|--|--|
| Вид<br>Файл<br>Действие                                                    | Справка                                  |  |  |
|                                                                            |                                          |  |  |
| ∨ Н Принтеры                                                               |                                          |  |  |
| <b>FRI DP-OW410</b><br>Программные<br>Процессоры                           | Обновить драйвер<br>Отключить устройство |  |  |
| Ceтевые адат<br>П Системные ус<br><b>ДА Устройства НІ</b><br>Хост-контрол. | Удалить устройство                       |  |  |
|                                                                            | Обновить конфигурацию оборудования       |  |  |
|                                                                            | Свойства                                 |  |  |

Рис. 4.2.2.iii Отображение меню для удаления принтера DP-QW410

(iv) В окне «удалениe устройства» нажмите на кнопку «Удалить».

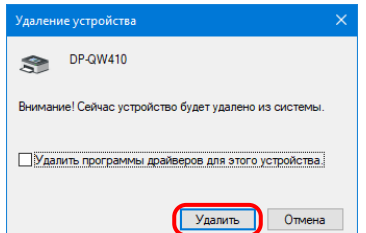

Рис. 4.2.2.iv Окно «удалениe устройства»

2) Откроется диалоговое окно подтверждения удаления принтера. Нажмите на кнопку «Да».

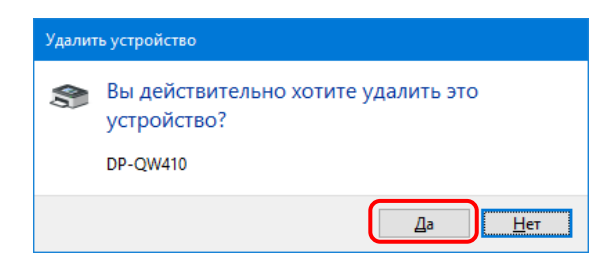

Рис. 4.2.3 Диалоговое окно подтверждения удаления принтера

3) После удаления принтера DP-QW410 выберите другой принтер (например, Fax), а затем в строке меню выберите пункт «Свойства сервера печати».

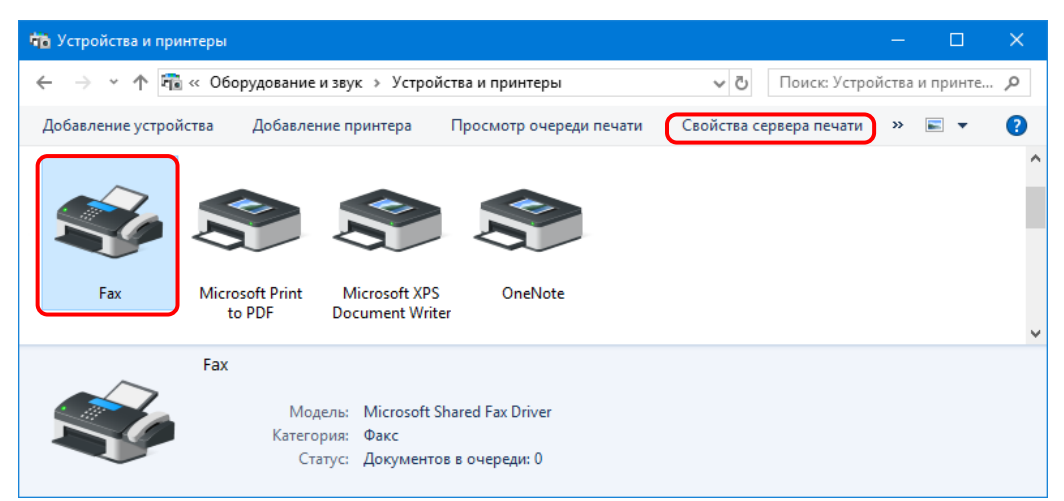

Рис. 4.2.4 Пункт меню «Свойства сервера печати» в окне «Устройства и принтеры»

4) Откроется диалоговое окно «Свойства: Сервер печати». Откройте вкладку «Драйверы». В списке установленных драйверов принтера выберите драйвер принтера DP-QW410, а затем нажмите на кнопку «Удалить... ».

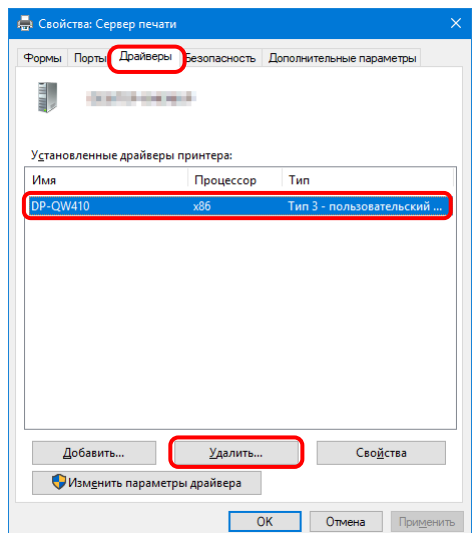

Рис. 4.2.5 Диалоговое окно «Свойства: Сервер печати»

5) Откроется диалоговое окно «Удаление драйверов и пакетов драйверов». Выберите «Удалить только драйвер», а затем нажмите на кнопку «OK». Для удаления пакета драйверов выполните процедуру, описанную в следующем разделе «2. Удаление пакета драйверов».

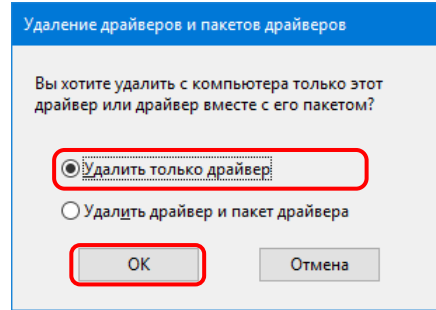

Рис. 4.2.6 Диалоговое окно «Удаление драйверов и пакетов драйверов»

6) Откроется диалоговое окно подтверждения «Свойства сервера печати». Нажмите на кнопку «Да».

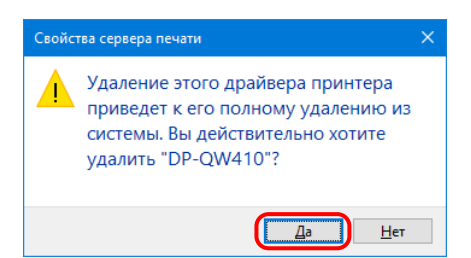

Рис. 4.2.7 Диалоговое окно подтверждения удаления драйвера

Следующее сообщение может указывать на то, что операционная система использует драйвер (служба «Диспетчер печати») в фоновом режиме. Отключите кабель USB, перезапустите компьютер и попробуйте вновь удалить драйвер принтера.

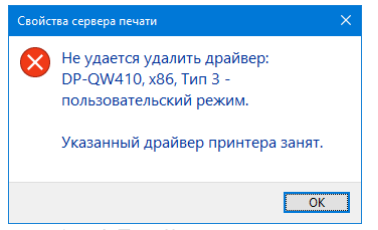

Рис. 4.2.7.i Драйвер используется

7) Просмотрев диалоговое окно «Свойства: Сервер печати », убедитесь в том, что драйвер принтера DP-QW410 удален, а затем нажмите на кнопку «Закрыть». После удаления драйвера принтера удалите пакет драйверов.

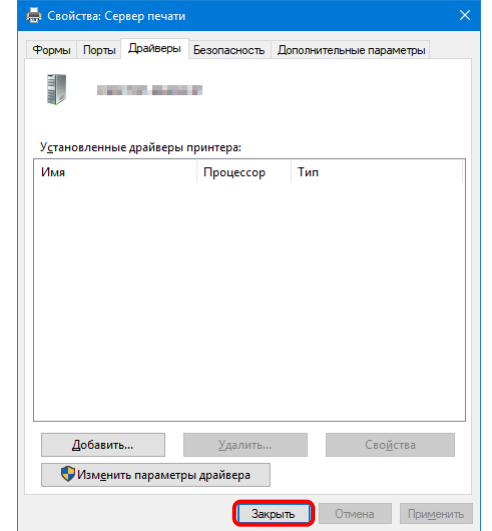

Рис. 4.2.8 Диалоговое окно «Свойства: Сервер печати»

Dai Nippon Printing Co., Ltd.